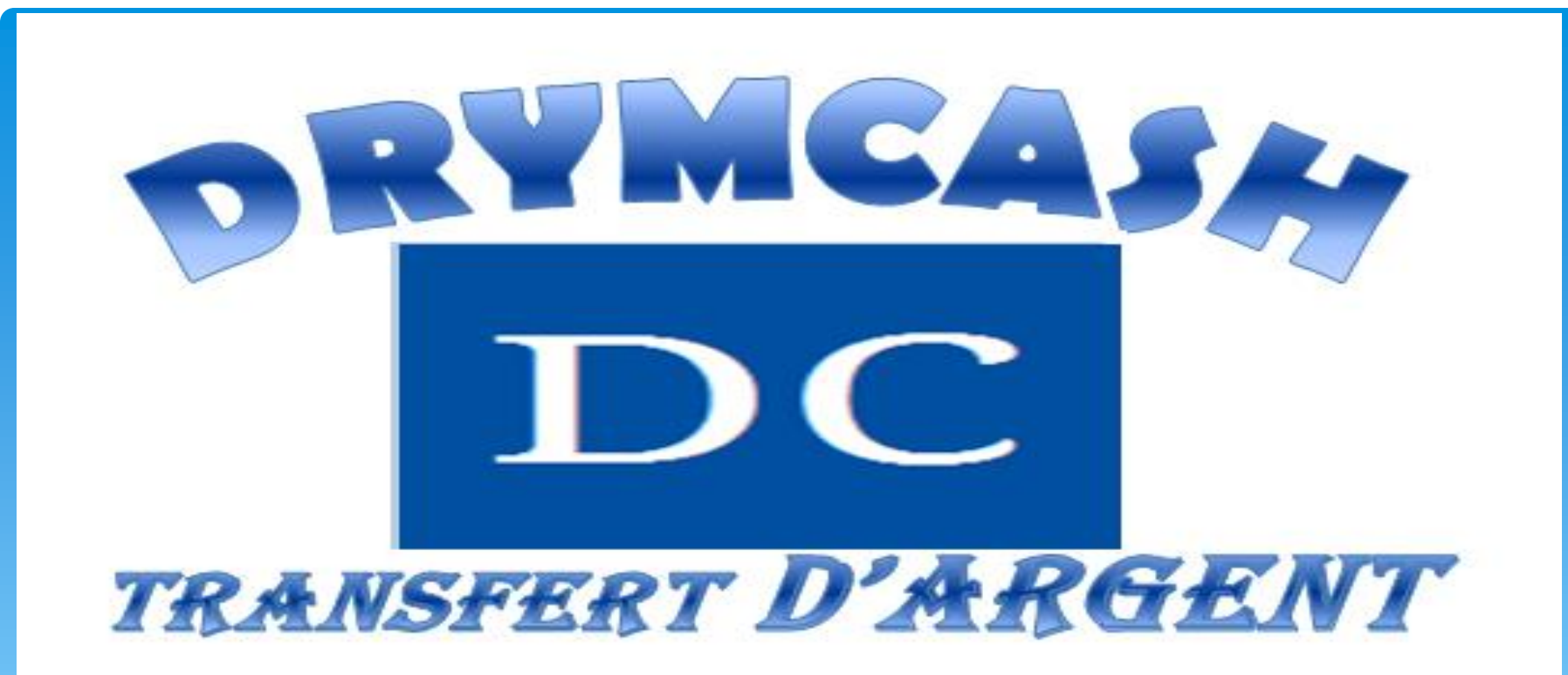

## MANUEL D'UTILISATION DRYMCASH

# SOMMAIRE

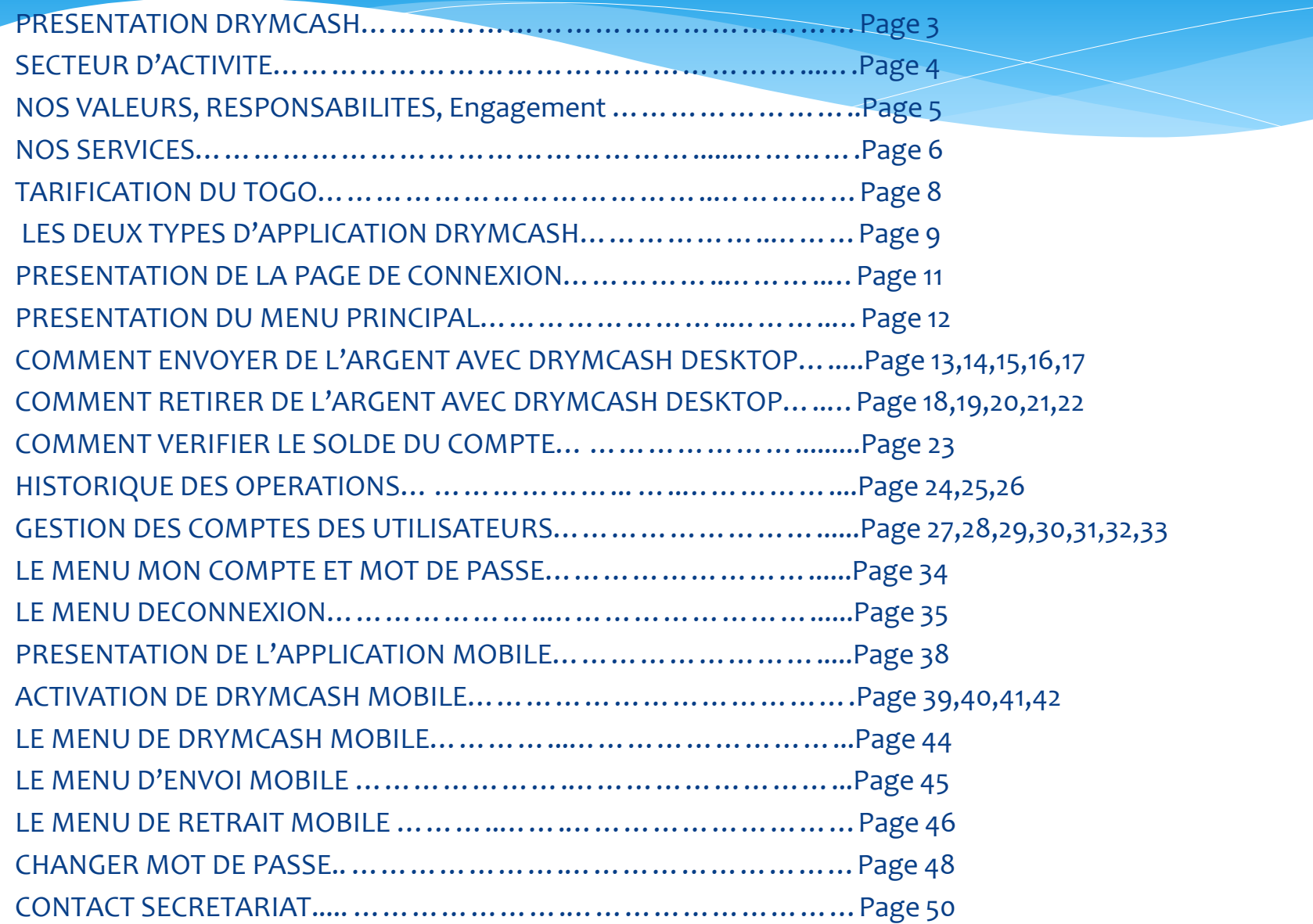

# PRESENTATION DE DIC DRYMCASH

DRYMCASH est un service de transfert d'argent innové par DRYMCASH SARL U à l'échelle nationale pour faciliter le transfert d'argent. DRYMCASH utilise un logiciel bien sécurisé et crypté basé sur un serveur tout en intégrant de manière transparente toutes les opérations effectuées par nos différentes agences, lutte contre le blanchiment d'argent et du terrorisme. DRYMCASH est disponible dans plusieurs pays d'Afrique

. Nous comptons bientôt étendre le service dans le monde entier.

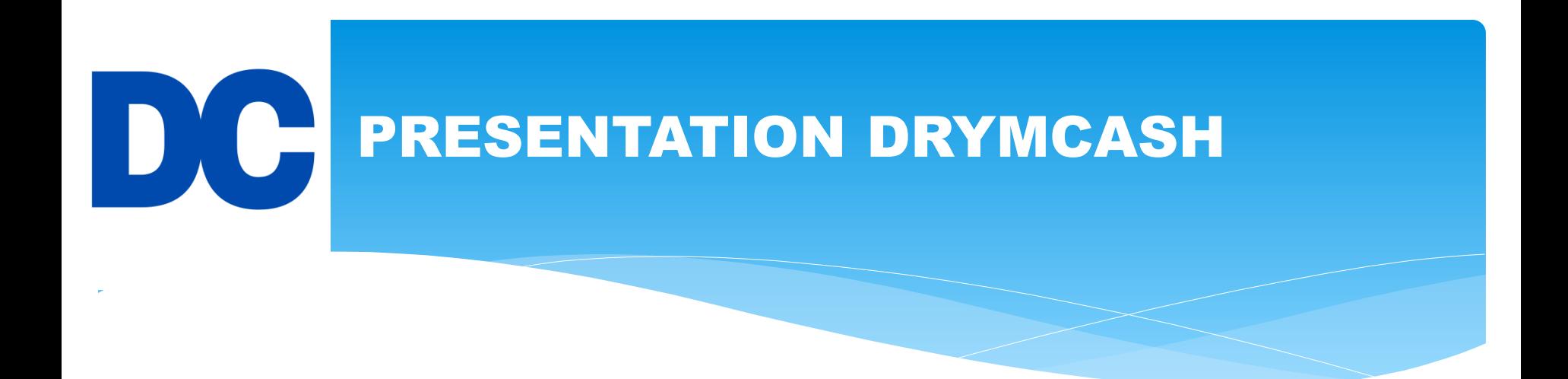

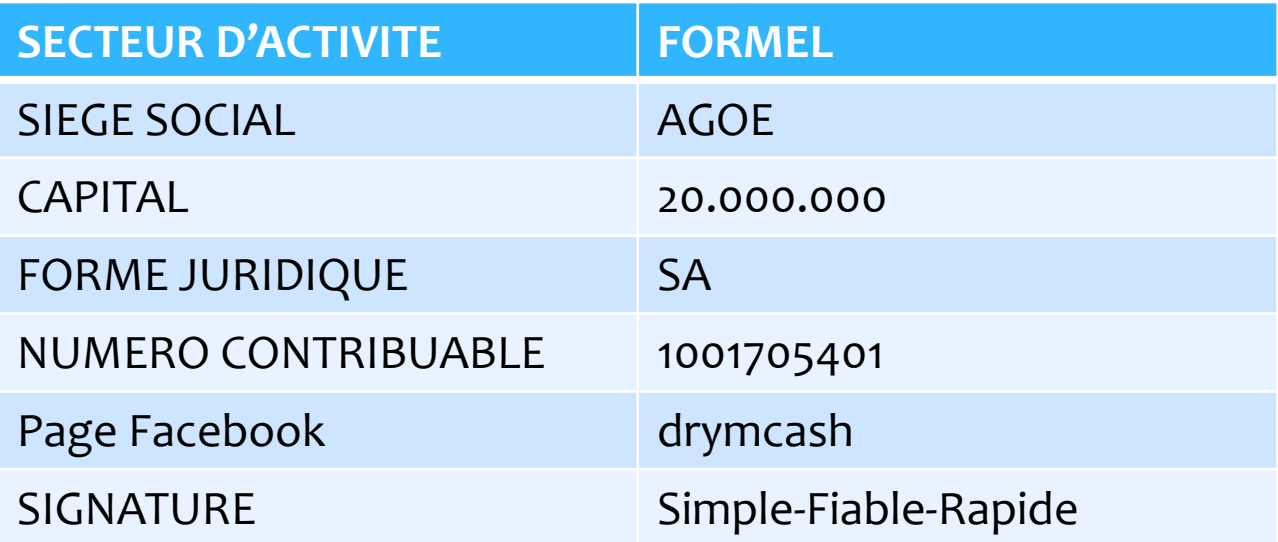

# NOS VALEURS, RESPONSABILITES ET ENGAGEMENTS

5

# **1- Nos valeurs**:

- ➢ Le Professionnalisme,
- ➢ L'innovation,
- ➢ L'esprit d'équipe,
- ➢ Le Bien être des collaborateurs

# **2-Nos Responsabilités**:

➢ La Responsabilité sociétale et Environnementale

➢ L'Ethique et la Déontologie

# **3-Nos Engagements:**

- Offrir à notre aimable clientèle un service de qualité irréprochable,
- ➢ conquérir l'Afrique et le reste du monde à travers des offres personnalisées adaptée aux besoins de nos marchés,
- ➢ Participer à l'inclusion financière dans la sous région grâce à la digitalisation des offres bancaires accessible à tous,
- ➢ mettre notre savoir faire au service du développement de la sous région,
- ➢ Booster l'inclusion financière,

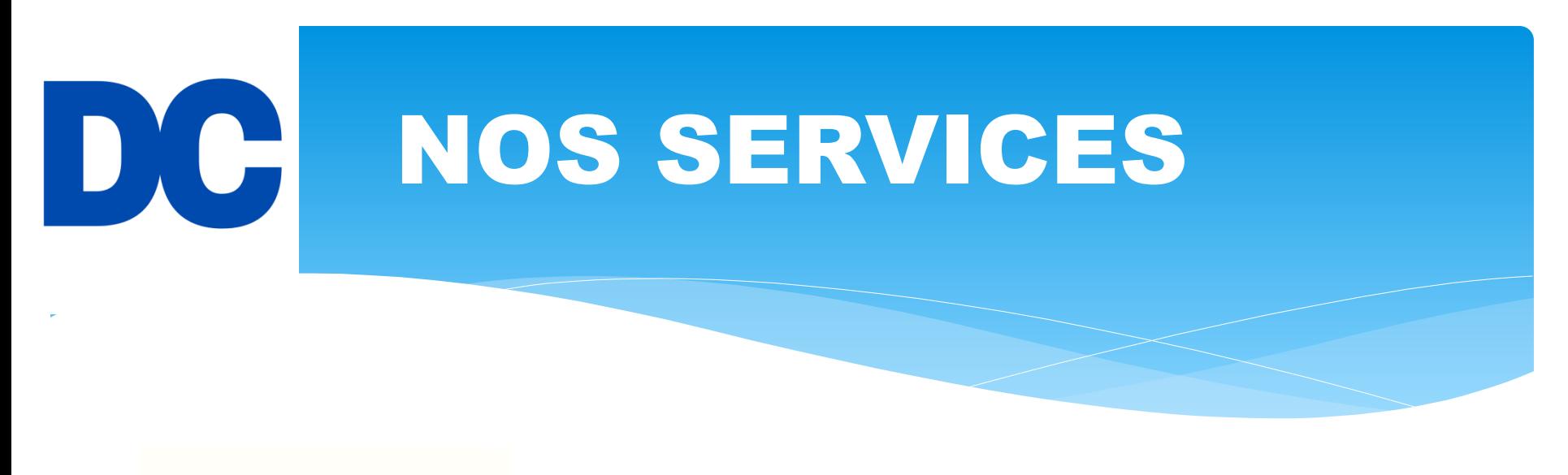

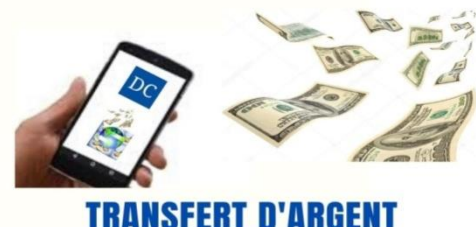

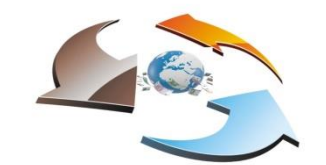

**Change de devise**

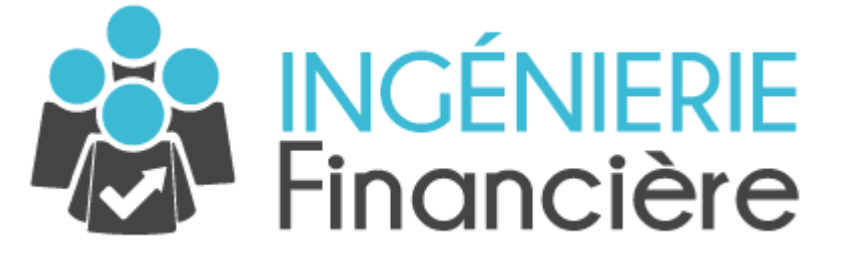

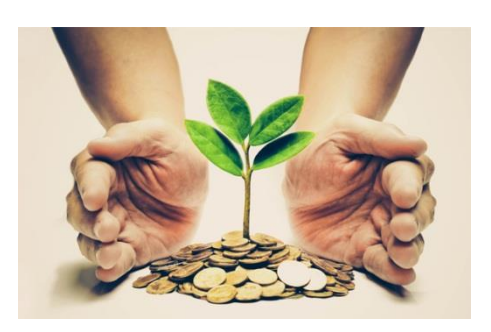

**Prise de participation financière dans tout type d'entreprise**

# D Contrôles anti-blanchiment

DRYMCASH **met en œuvre des contrôles internes de lutte contre le blanchiment d'argent en:**

- ➢**Limitant le montant de transfert à 1.000.000 par personnes par semaines.**
- ➢**Déclarant au Ministère des Postes et de l'Economie Numérique les opérations dont l'identité du donneur d'ordre est douteuse et les opérations effectuées à partir de capitaux dont les bénéficiaires ne sont pas connus.**
- ➢**Exigeant le motif de chaque opération**.

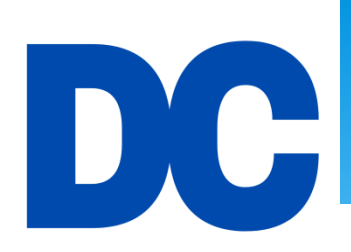

# TARIFICATION ADAPTÉE AU MARCHÉ TOGOLAIS

#### **Tarif National**

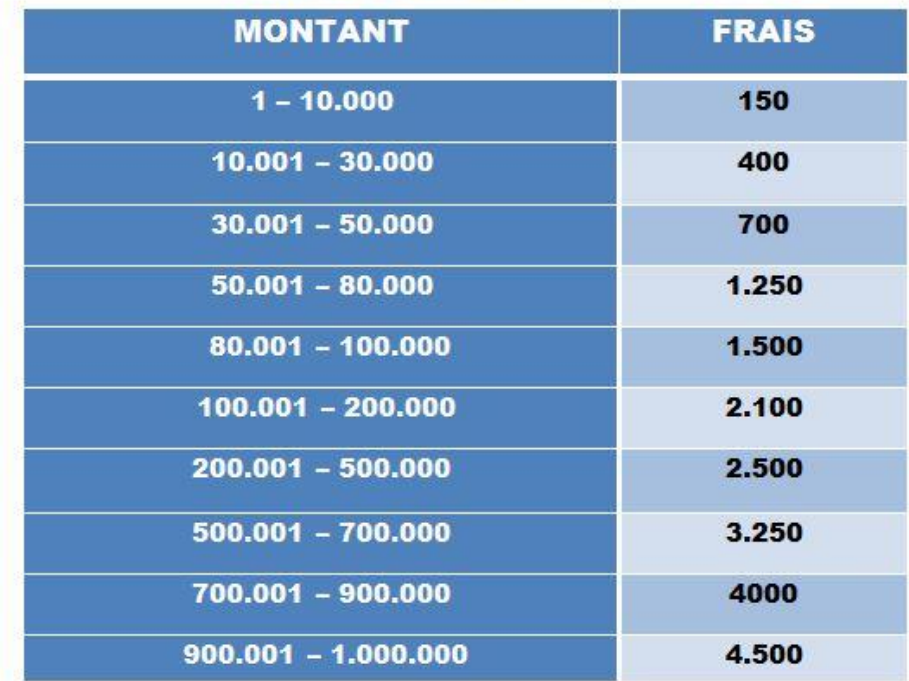

www.drymcash.com

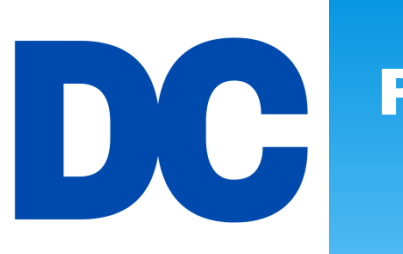

## POUR EFFECTUER UNE OPERATION DE TRANSFERT D'ARGENT

# **ON DISPOSE:**

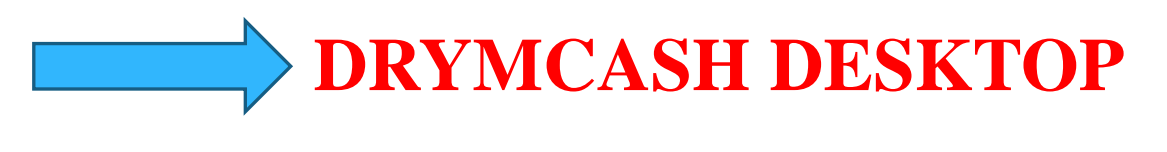

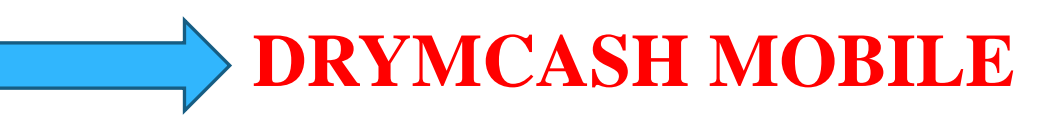

Pour utiliser DRYMCASH , il faut:

9 ➢Créer un compte DRYMCASH ➢Installer l'application DRYMCASH ➢Lancer l'application

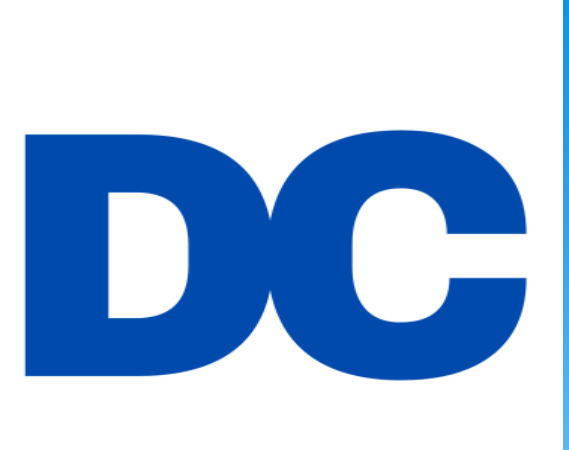

# DRYMCAH DESKTOP

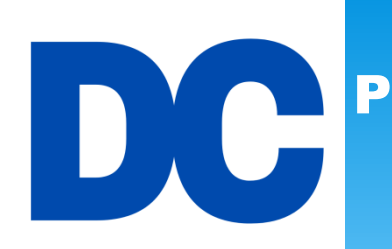

### PRESENTATION DE L'INTERFACE DE LA PAGE DE CONNEXION DRYMCASH DESKTOP

### Page de connexion

**Pour se connecter au système DRYMCASH, il faut s'authentifier par votre login et le mot de passe.**

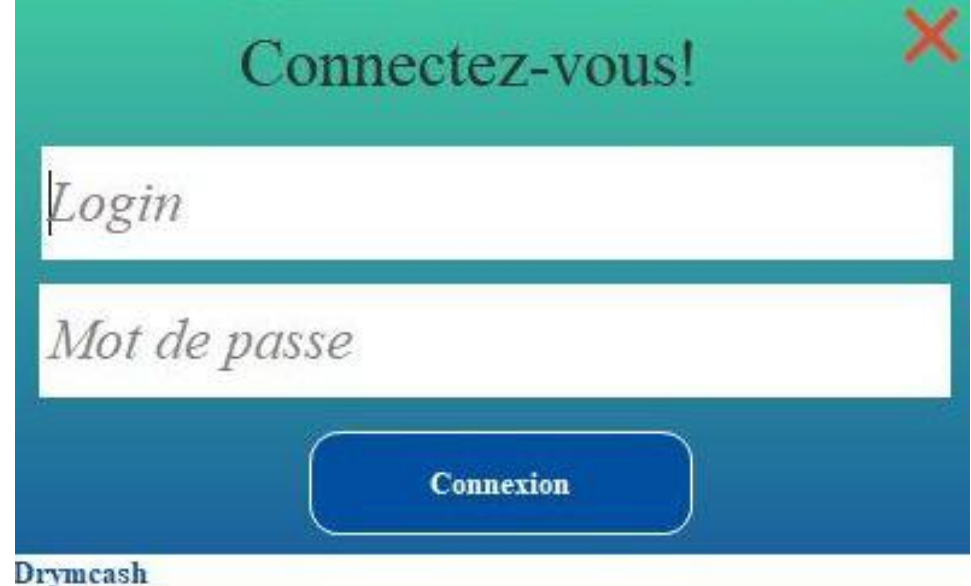

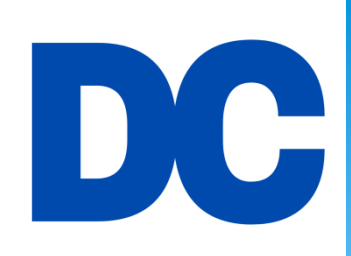

### PRESENTATION DE L'INTERFACE DE L'APPLICATION DRYMCASH DESKTOP

### Page d'accueil de l'application DESKTOP

**Cette application drymcash est utilisée uniquement sur un ordinateur (Ordinateur de bureau, Laptop,…)**

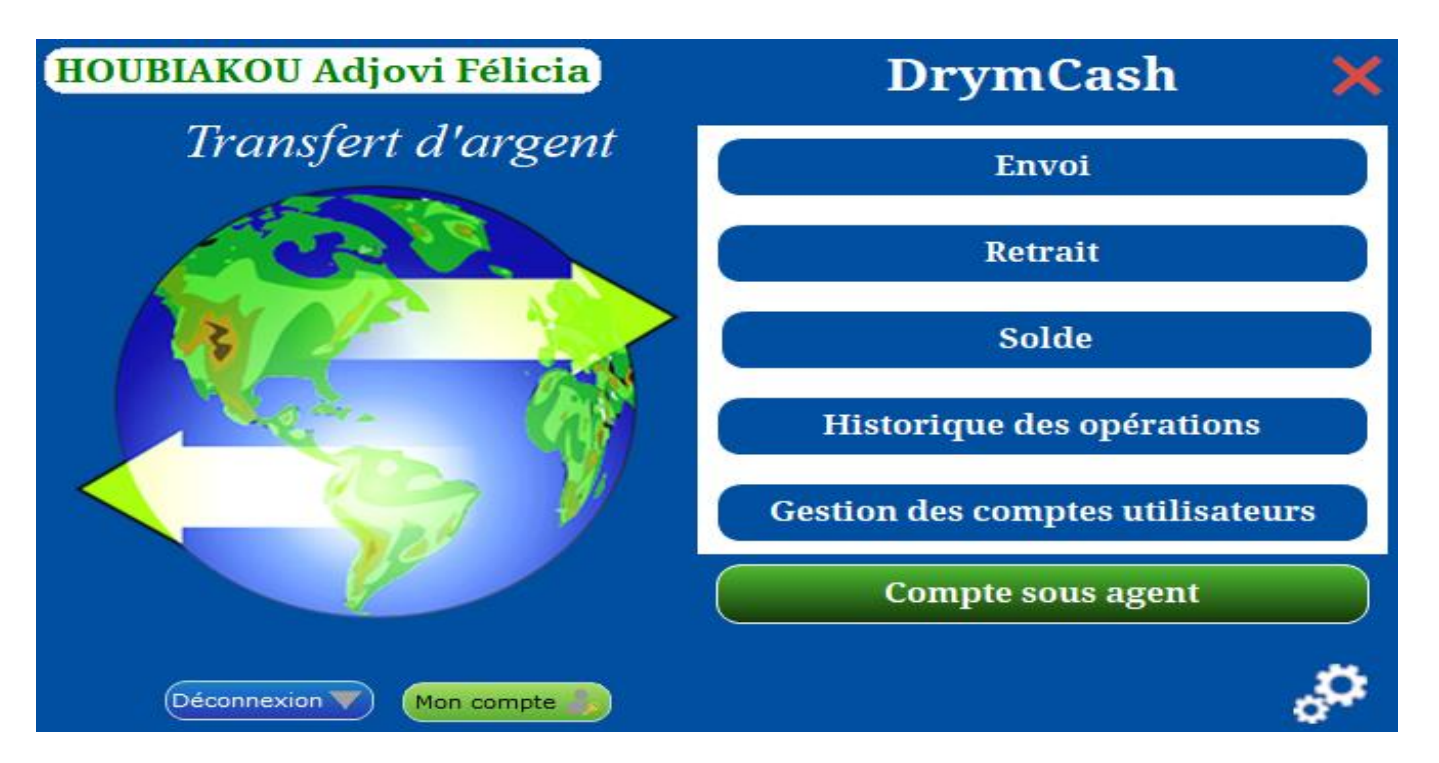

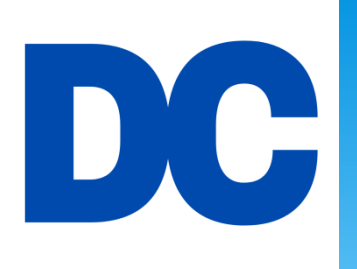

### COMMENT ENVOYER DE L'ARGENT AVEC DRYMCASH?

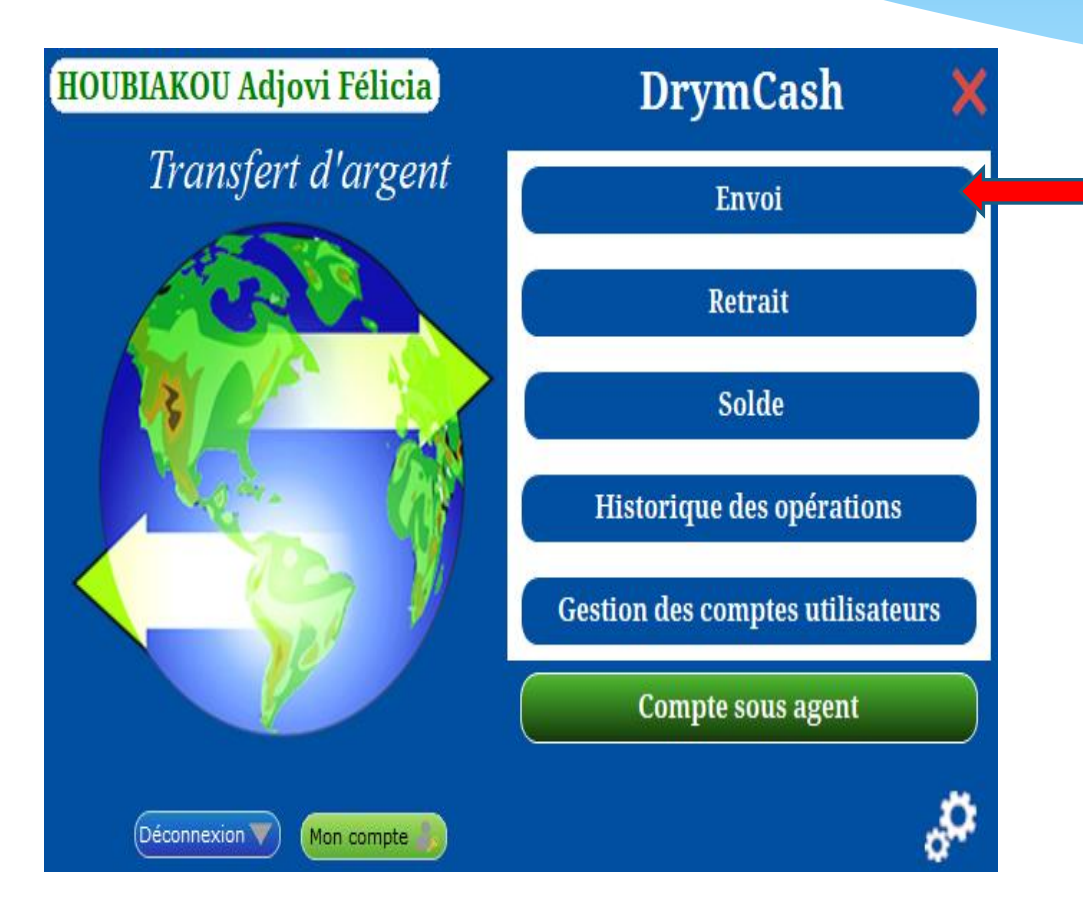

Pour envoyer de l'argent, il faut cliquer sur le bouton "Envoi"

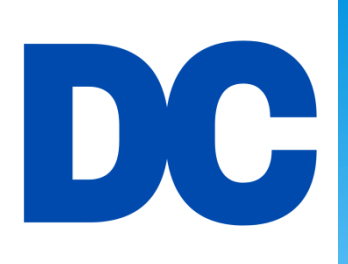

## PRESENTATION DE L'INTERFACE DU MENU D'ENVOI

Page d'interface du menu ENVOI

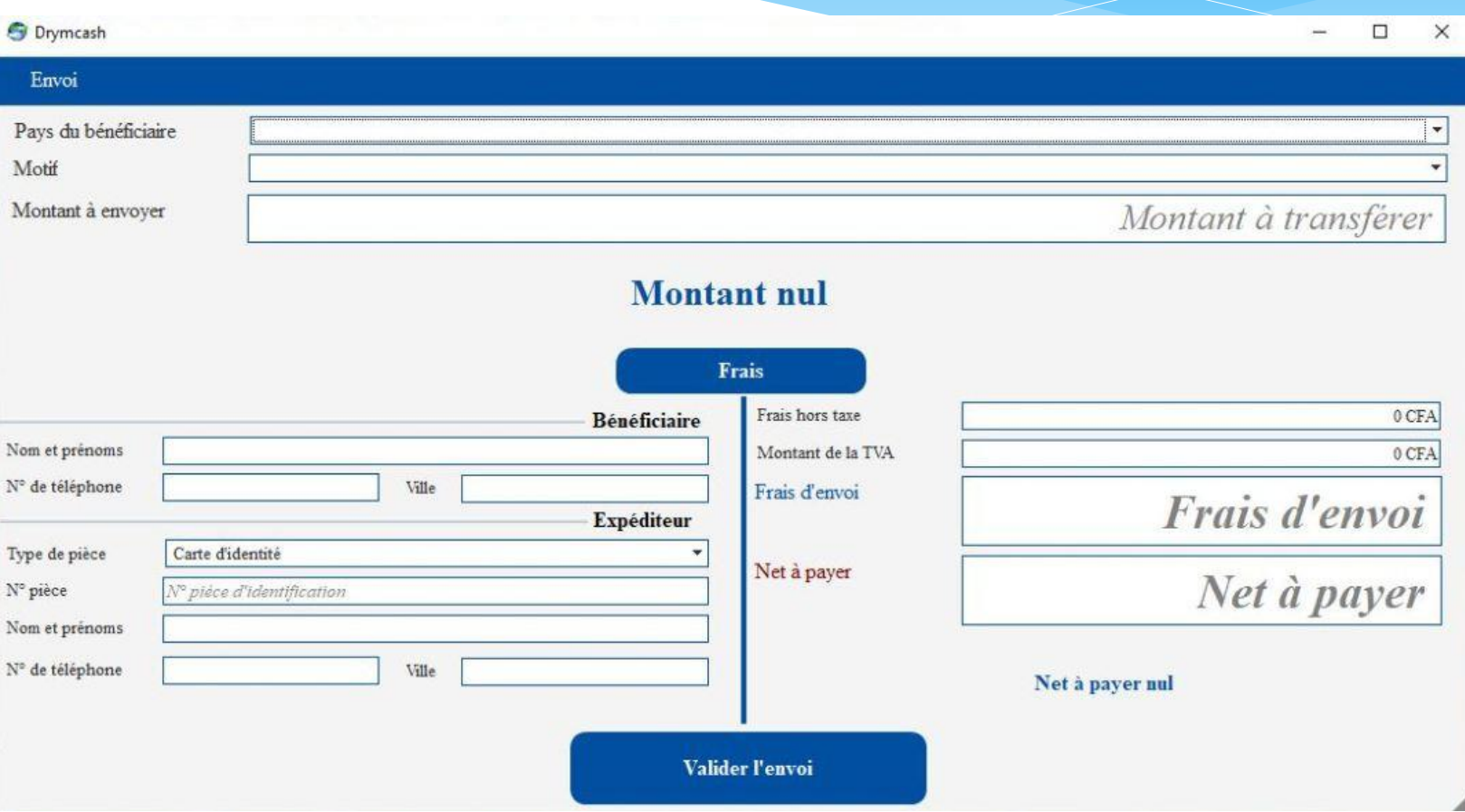

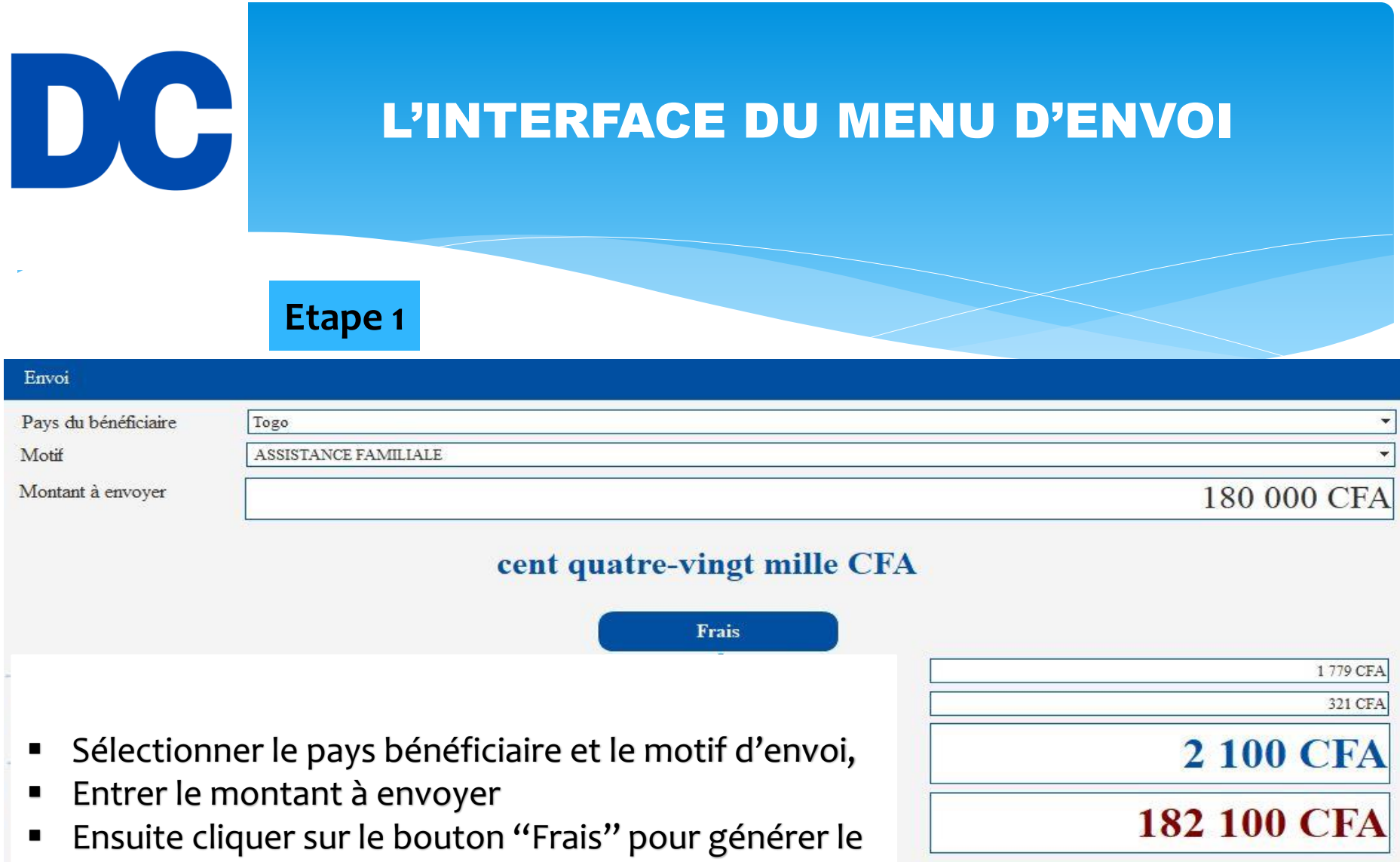

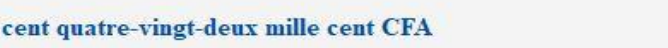

frais à payer sur le montant à envoyer.

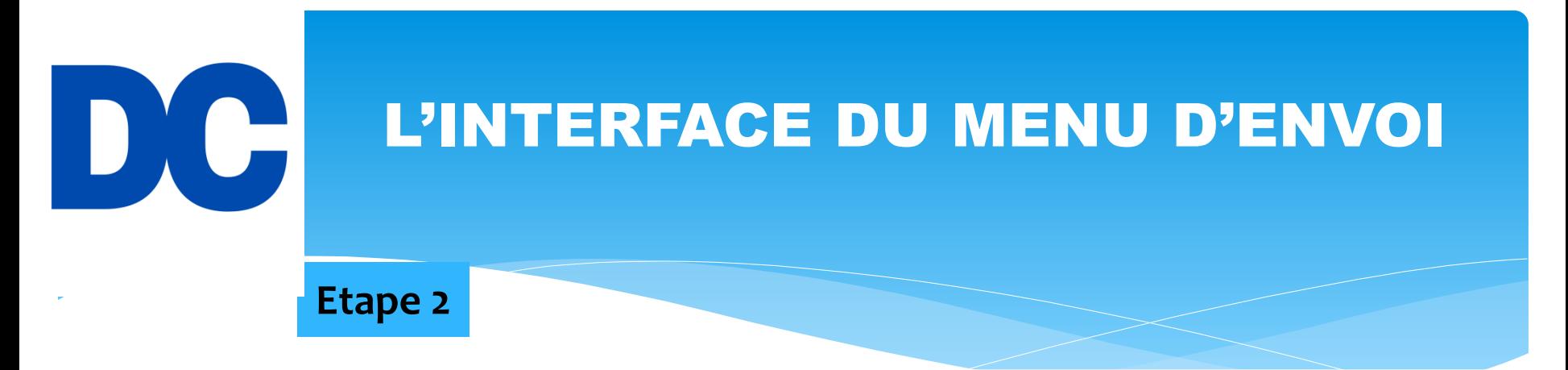

- Remplir les champs du bénéficiaire : Nom complet, le numéro de téléphone(sans l'indicatif) et la ville du bénéficiaire.
- Ensuite remplir les champs de l'expéditeur : Type de pièce d'identité à sélectionner (Carte d'identité ou passeport); Numéro pièce; Nom complet de l'expéditeur; Numéro de téléphone(sans l'indicatif) et la ville de l'expéditeur.
- Enfin cliquer sur le bouton "Valider l'envoi" en validant l'opération avec le mot de passe du compte drymcash. Automatiquement le reçu s'affiche avec le code du transfert.

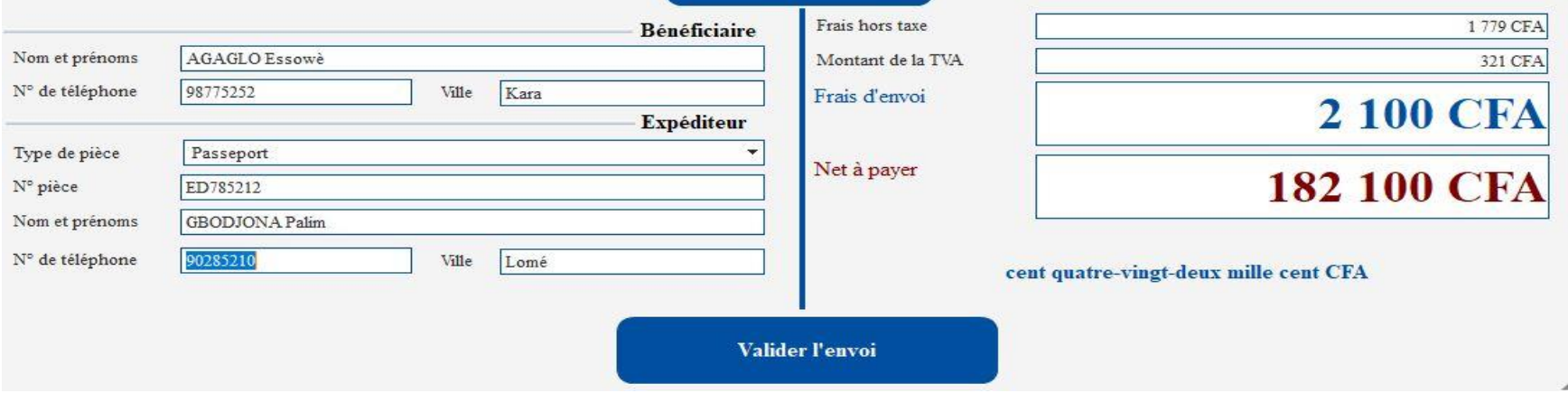

# L'INTERFACE DU RECU D'ENVOI

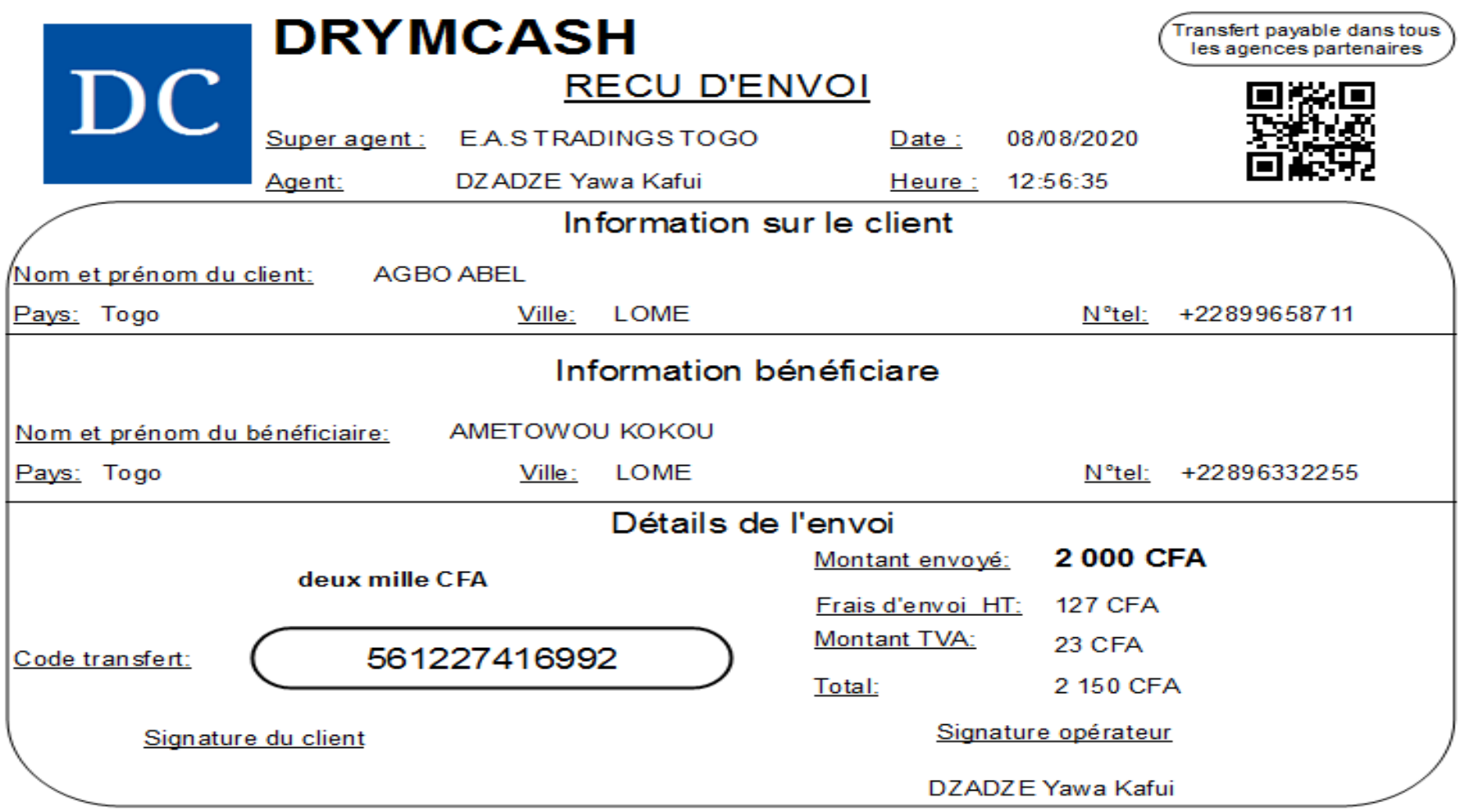

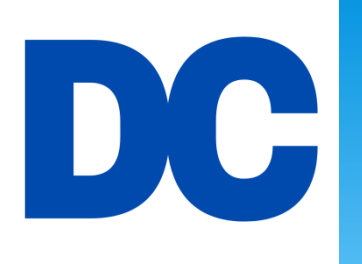

### COMMENT RETIRER DE L'ARGENT AVEC DRYMCASH?

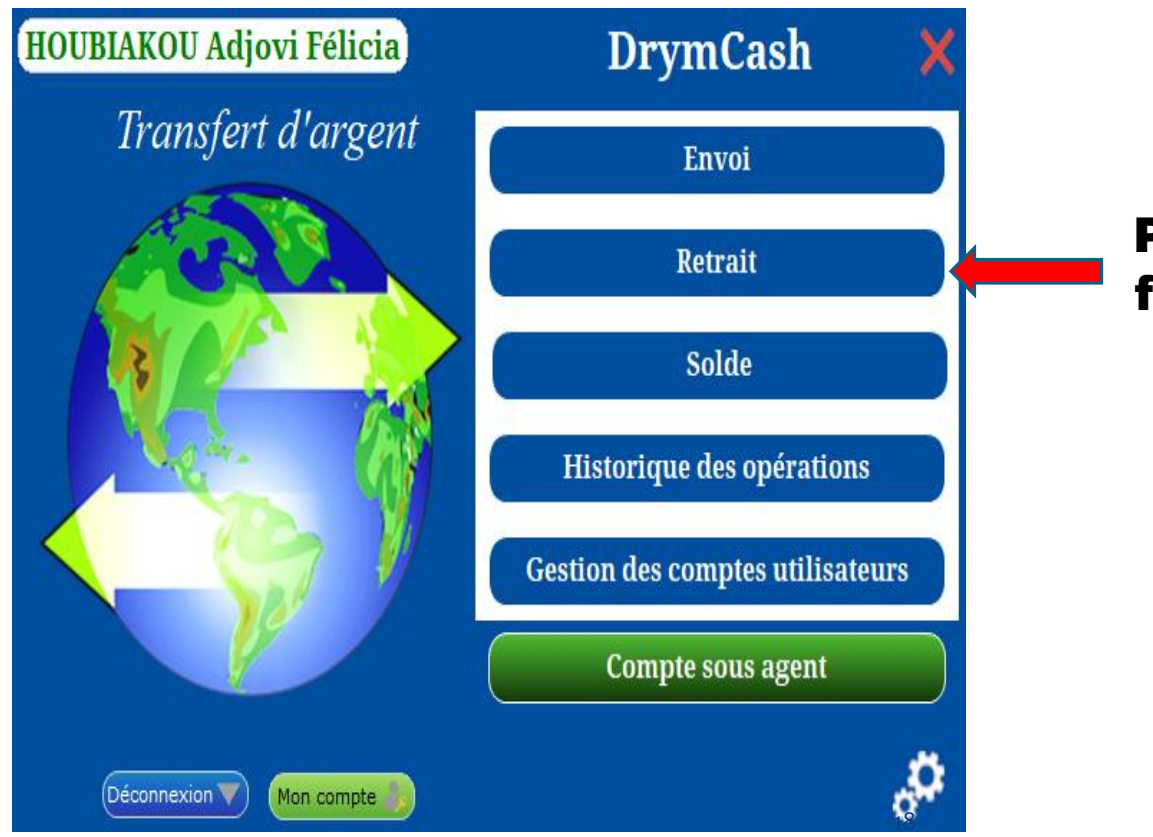

Pour retirer de l'argent, il faut cliquer sur le bouton ''Retrait''

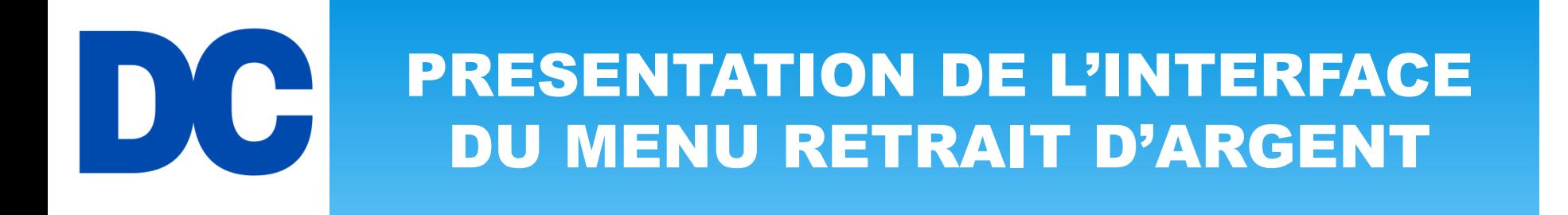

### Page d'interface du menu RETRAIT

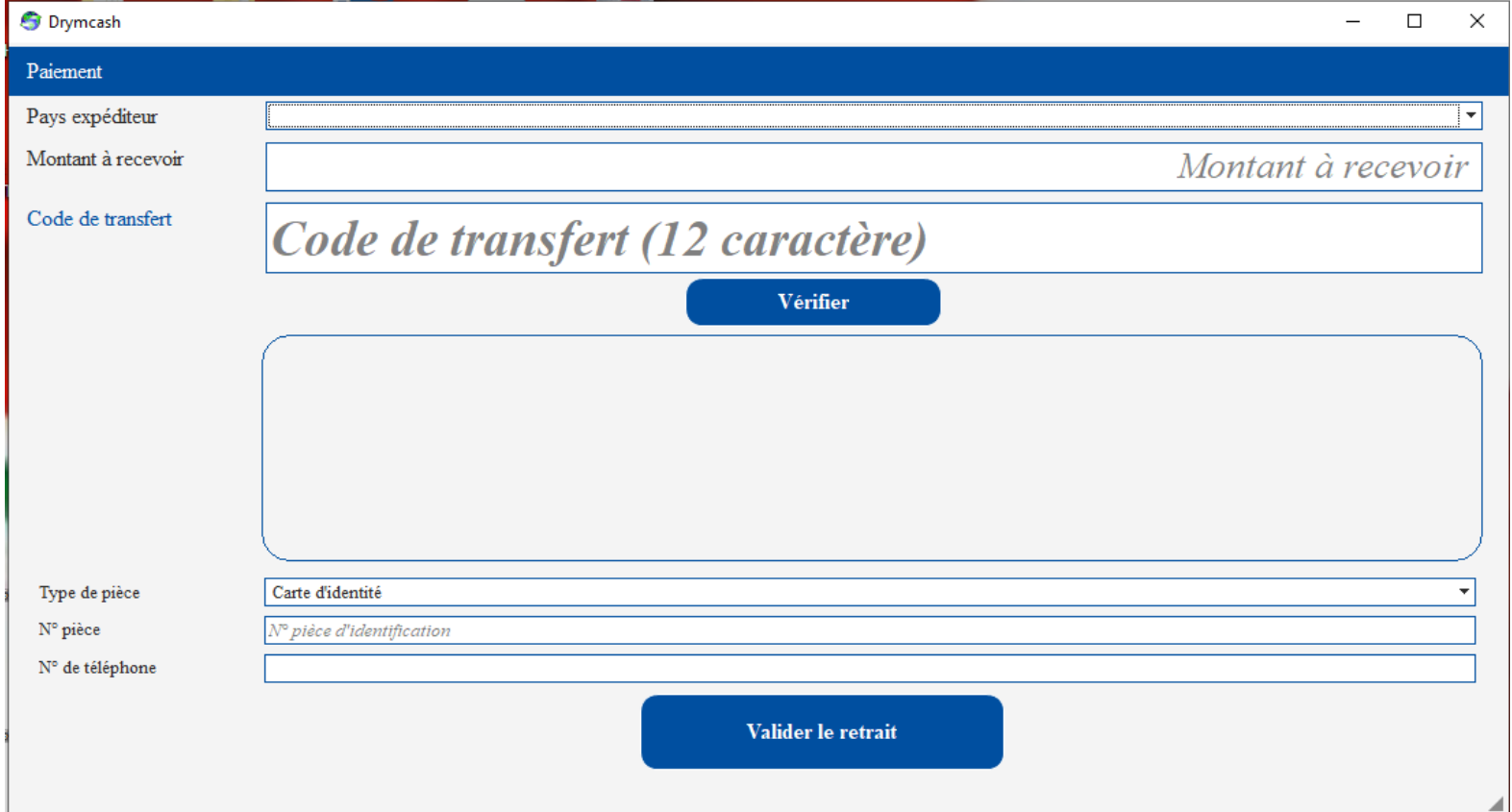

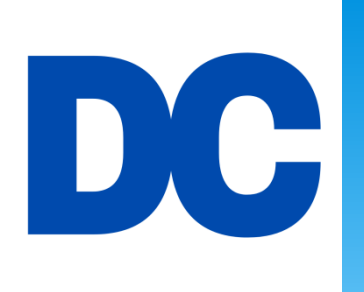

# RETRAIT D'ARGENT

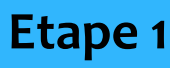

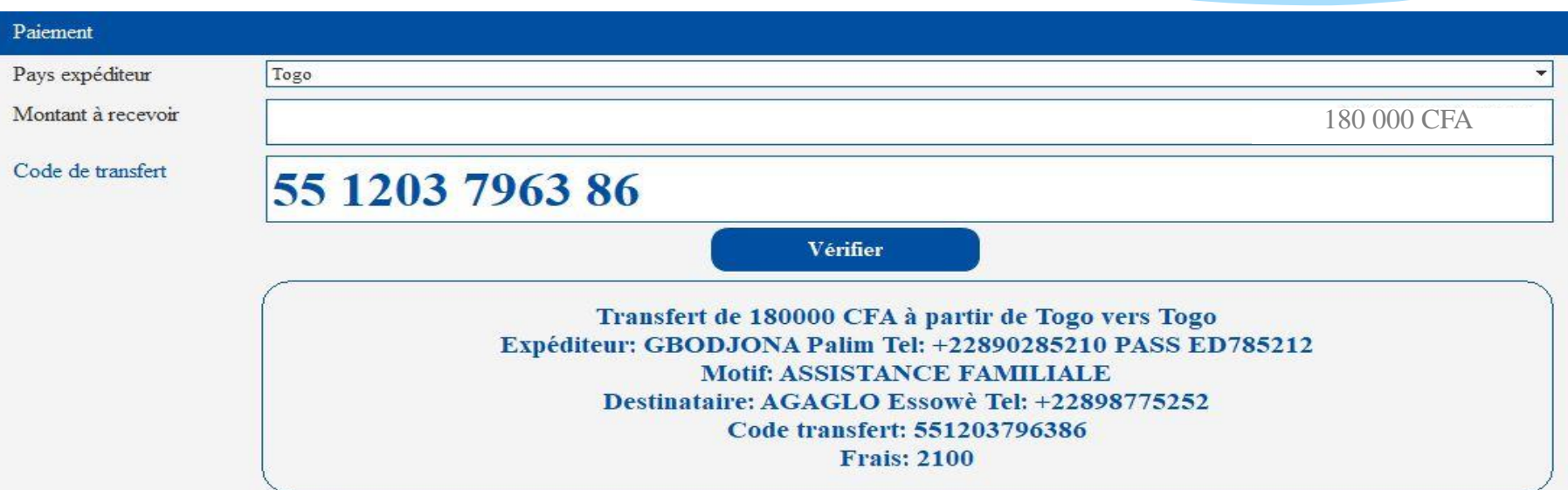

- Sélectionner le pays de l'expéditeur
- Entrer le montant à retirer
- Ensuite entrer le code du transfert
- Enfin clique sur le bouton "Vérifier", pour vérifier l'authenticité du transfert

NB: Si le transfert à retirer existe, les informations liées au transfert seront affichées.

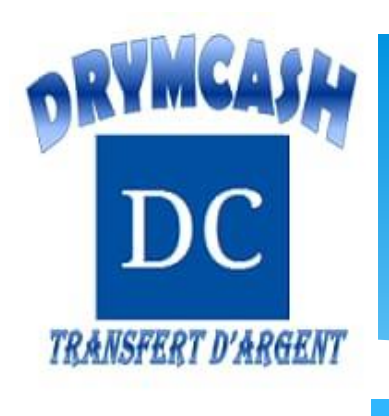

# RETRAIT D'ARGENT

**Etape 2**

- Sélectionner le type de pièce du bénéficiaire (Carte d'identité ou passeport)
- Entrer le numéro de la pièce
- Entrer le numéro de téléphone du bénéficiaire (sans l'indicatif)
- Enfin cliquer sur le bouton ''Valider le retrait'' pour valider l'opération en saisissant le mot de passe drymcash. Automatiquement le reçu de l'opération s'affiche pour impression.

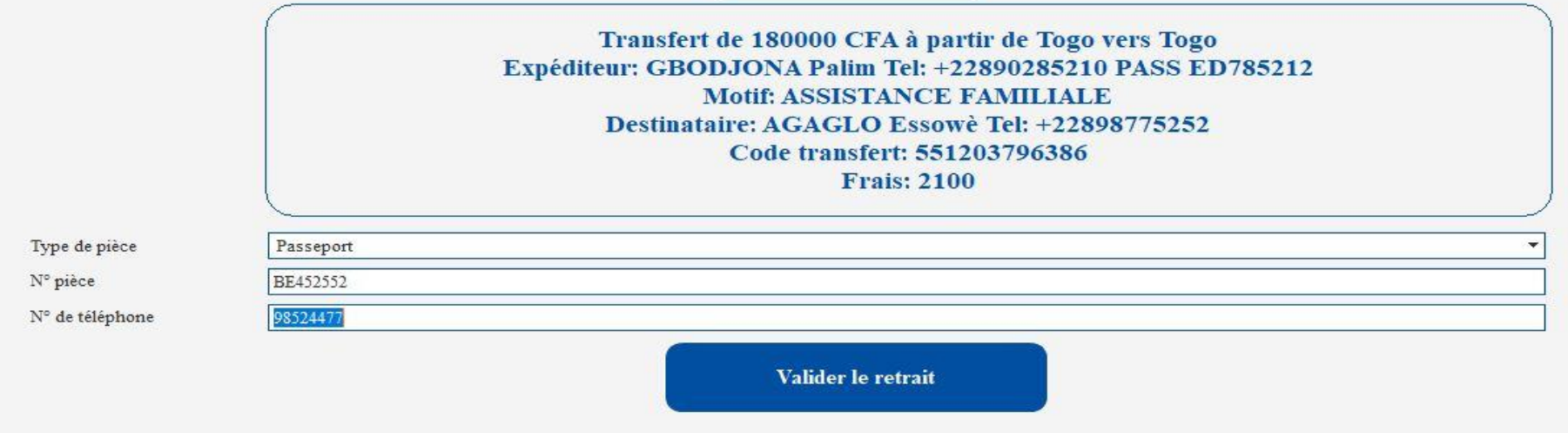

## L'INTERFACE DU RECU DE RETRAIT

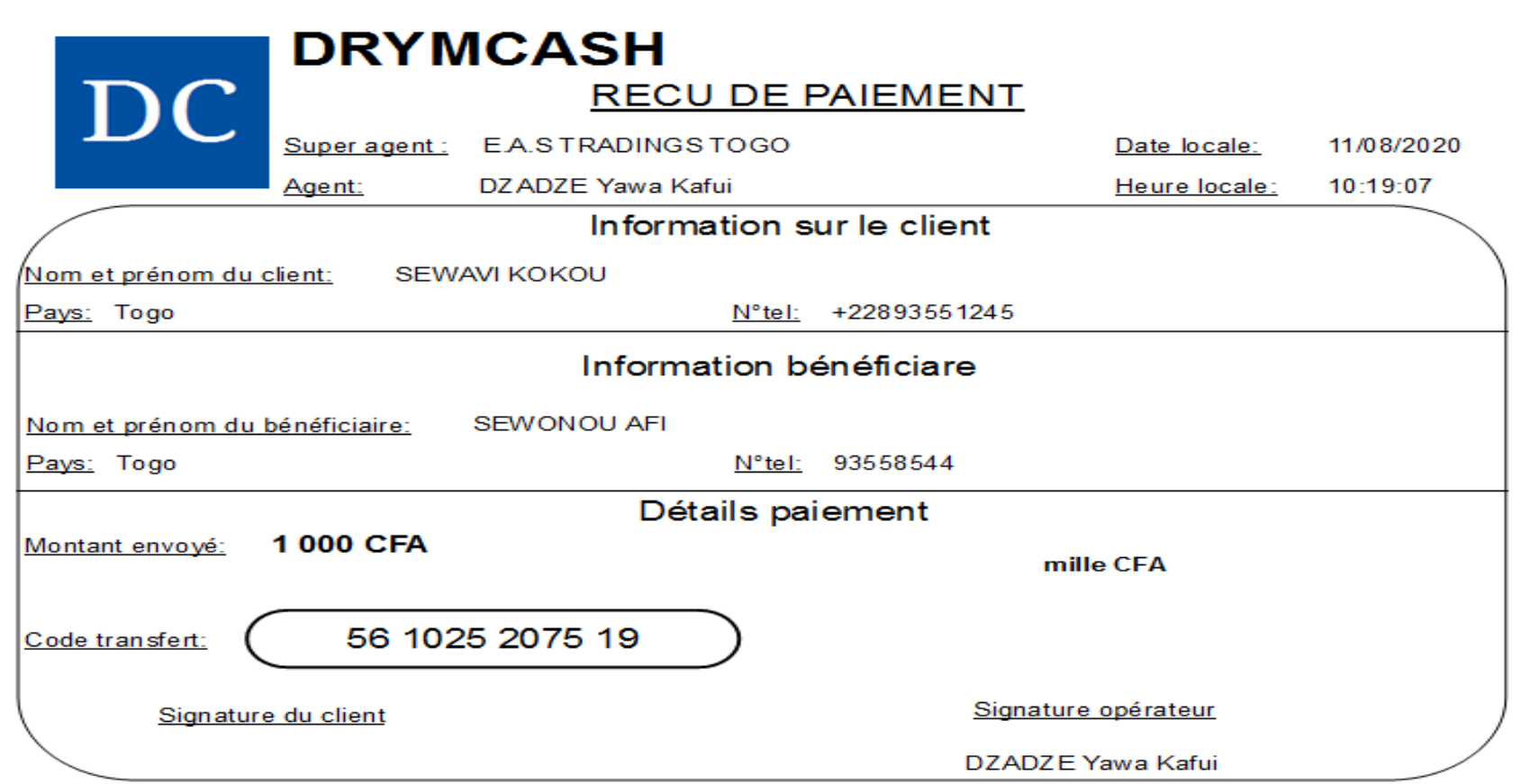

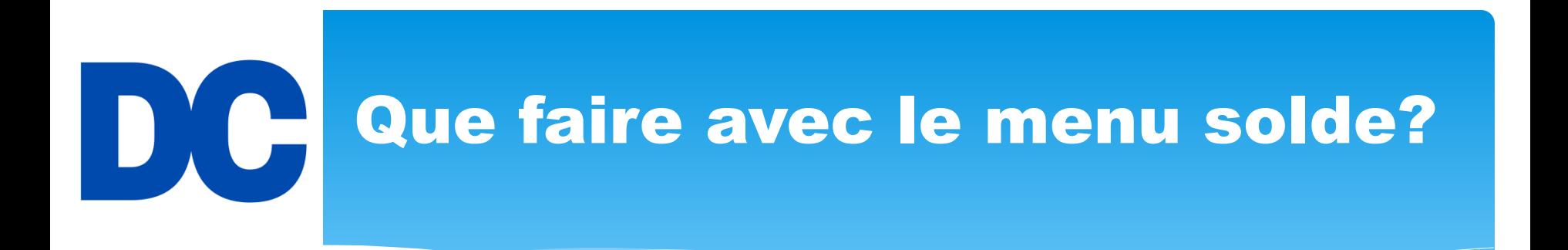

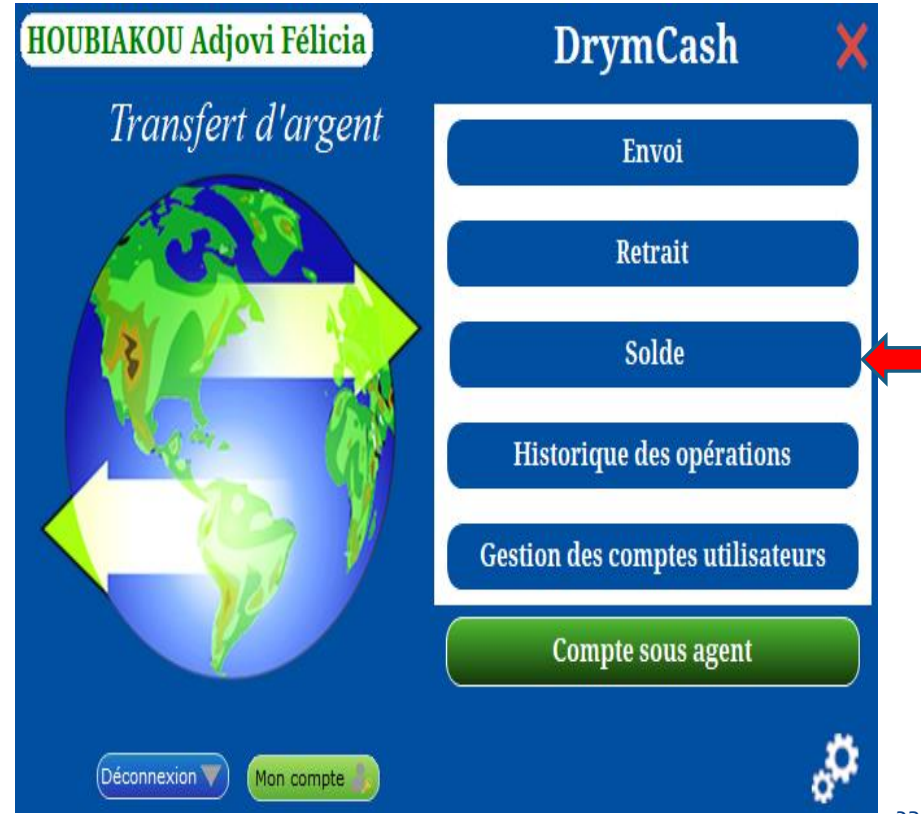

**Pour vérifier le solde du compte principal, il faut cliquer sur le bouton ''Solde'' en validant l'opération avec le mot de passe du compte drymcash**

> Automatiquement le solde d'affiche.

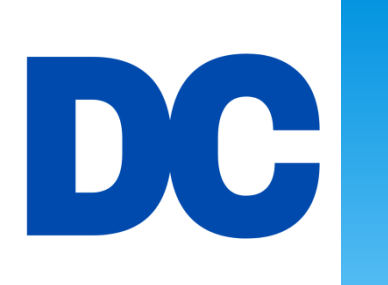

## HISTORUQUE DES OPERATIONS

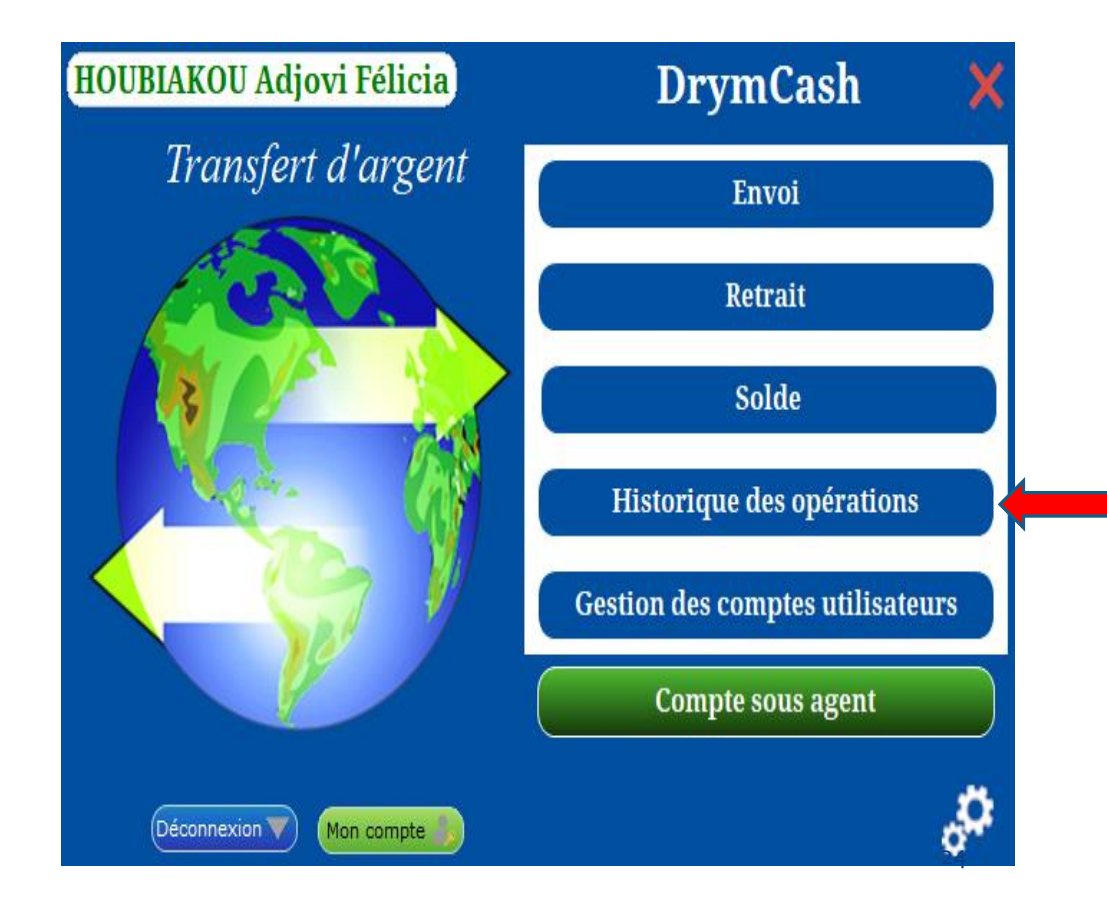

**Pour visualiser l'historique des opérations d'une période, il faut cliquer sur le bouton ''Historique des opérations''**

# HISTORUQUE DES OPERATIONS

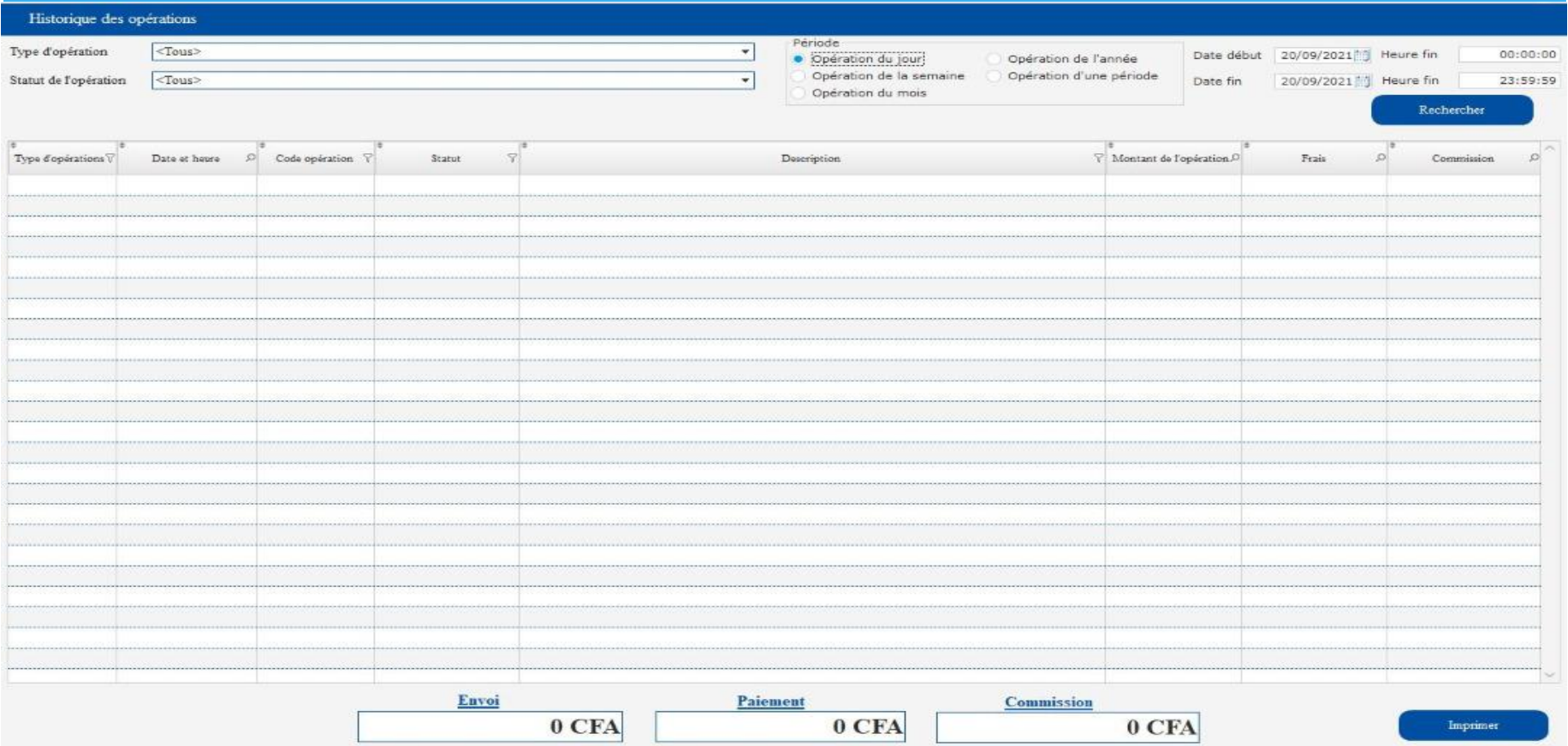

Pour visualiser l'historique des opérations, il faut sélectionner le Type d'opération, sélectionner ensuite le statut de l'opération et après définir la période (jour, semaine, mois, année…) et enfin cliquer sur le bouton Rechercher pour affricher l'historique.

# HISTORUQUE DES OPERATIONS

### Page d'interface de l'historique des opérations effectuées

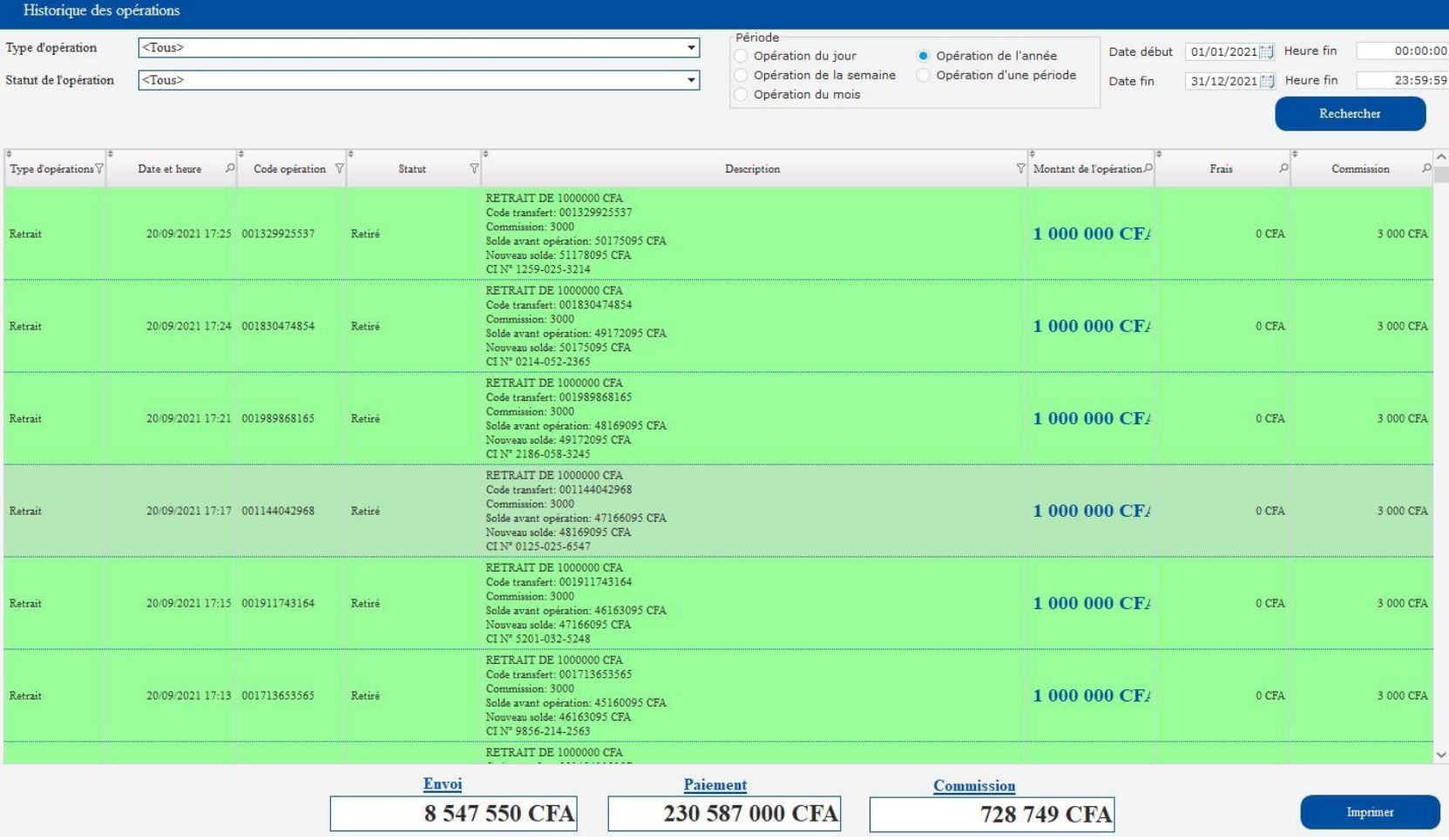

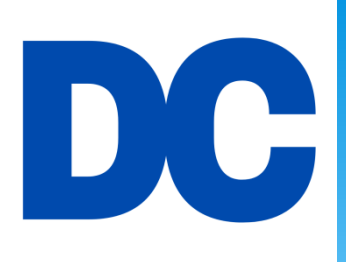

# GESTION DES COMPTES UTILISATEURS

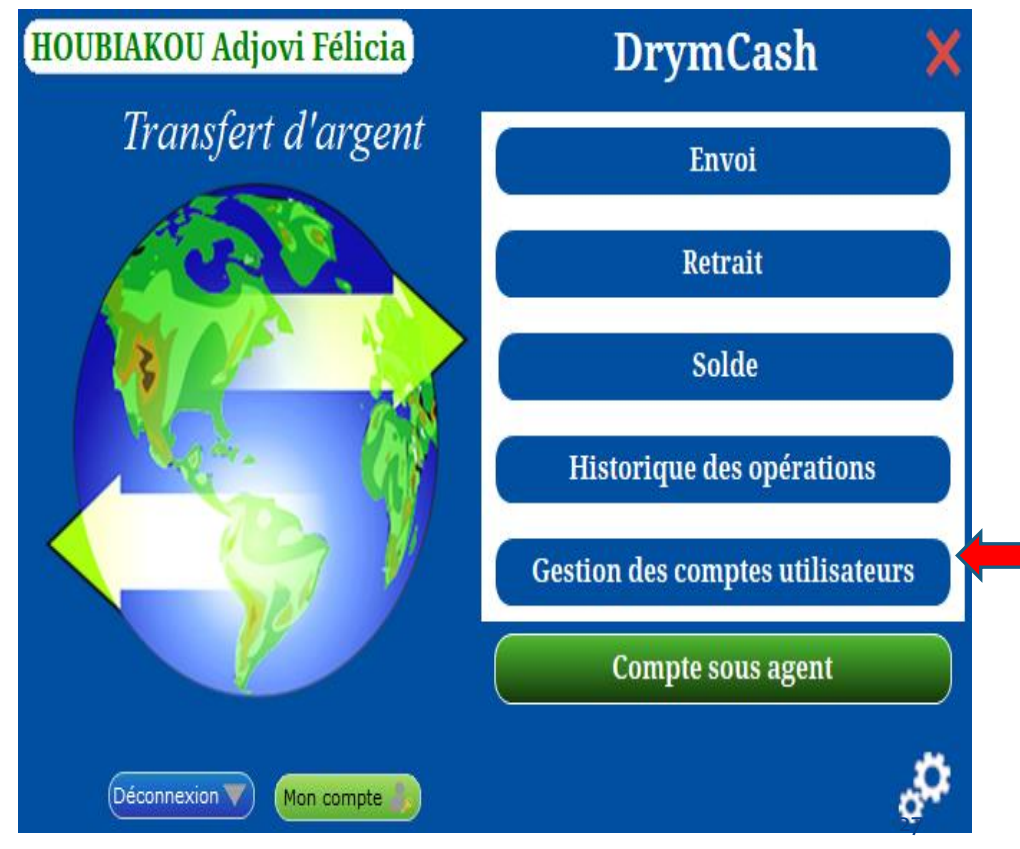

**Pour gérer les comptes des utilisateurs, il faut cliquer sur le bouton ''Gestion des comptes utilisateurs''**

NB: Seul l'administrateur principal a le droit d'utiliser ce bouton.

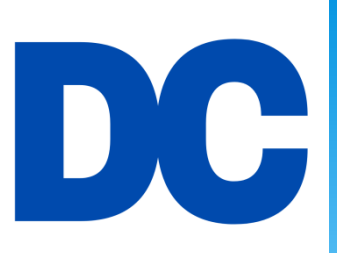

# GESTION DES COMPTES UTILISATEURS

## Page d'interface de création d'un nouveau compte utilisateur

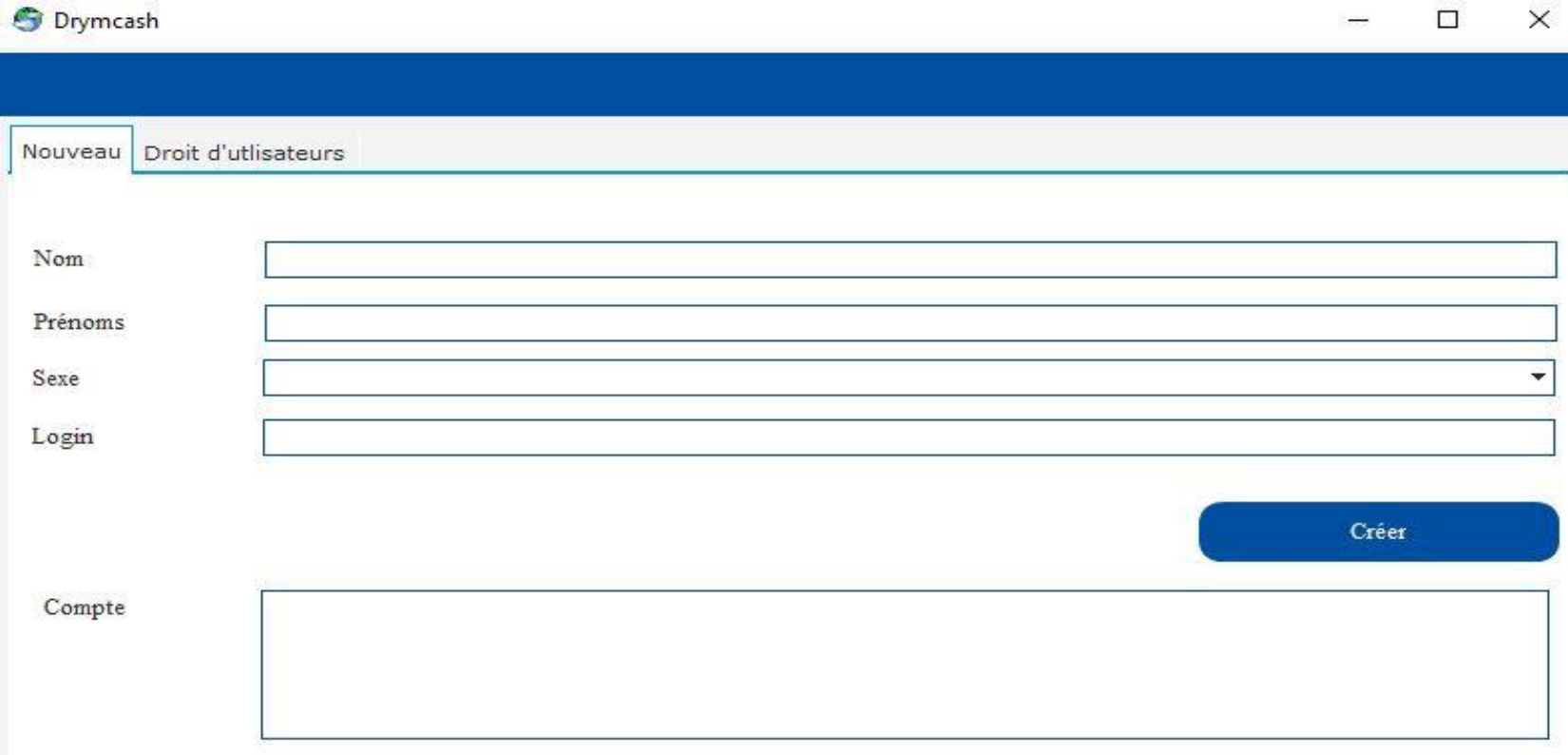

# D C

# GESTION DES COMPTES UTILISATEURS

Comment créer un nouveau compte utilisateur?

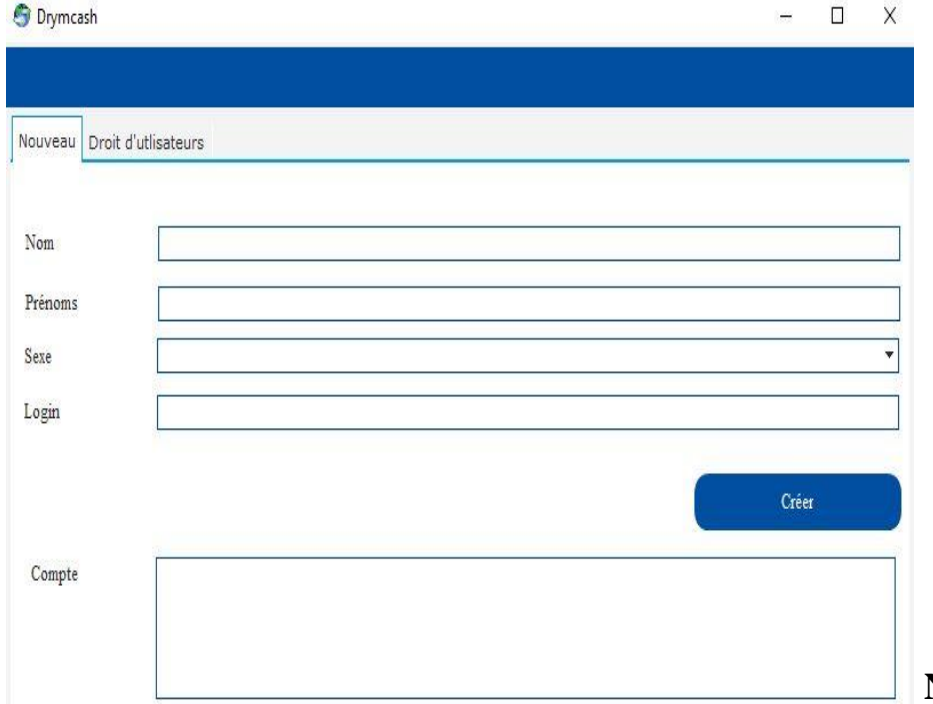

Pour créer un compte de utilisateur, il faut remplir les champs de saisie Nom, prénoms, sexe et le login.

### Ensuite, il faut cliquer sur le bouton **''Créer''**

Le compte sera automatiquement créé et s'affichera dans la zone compte avec le login et le mot de passe par défaut(DRYMSOFT)

**Le login et le mot sera noté pour l'utilisateur. NB: Seul le mot de passe est modifiable par l'utilisateur.**

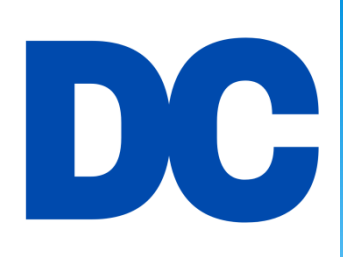

## GESTION DES COMPTES UTILISATEURS

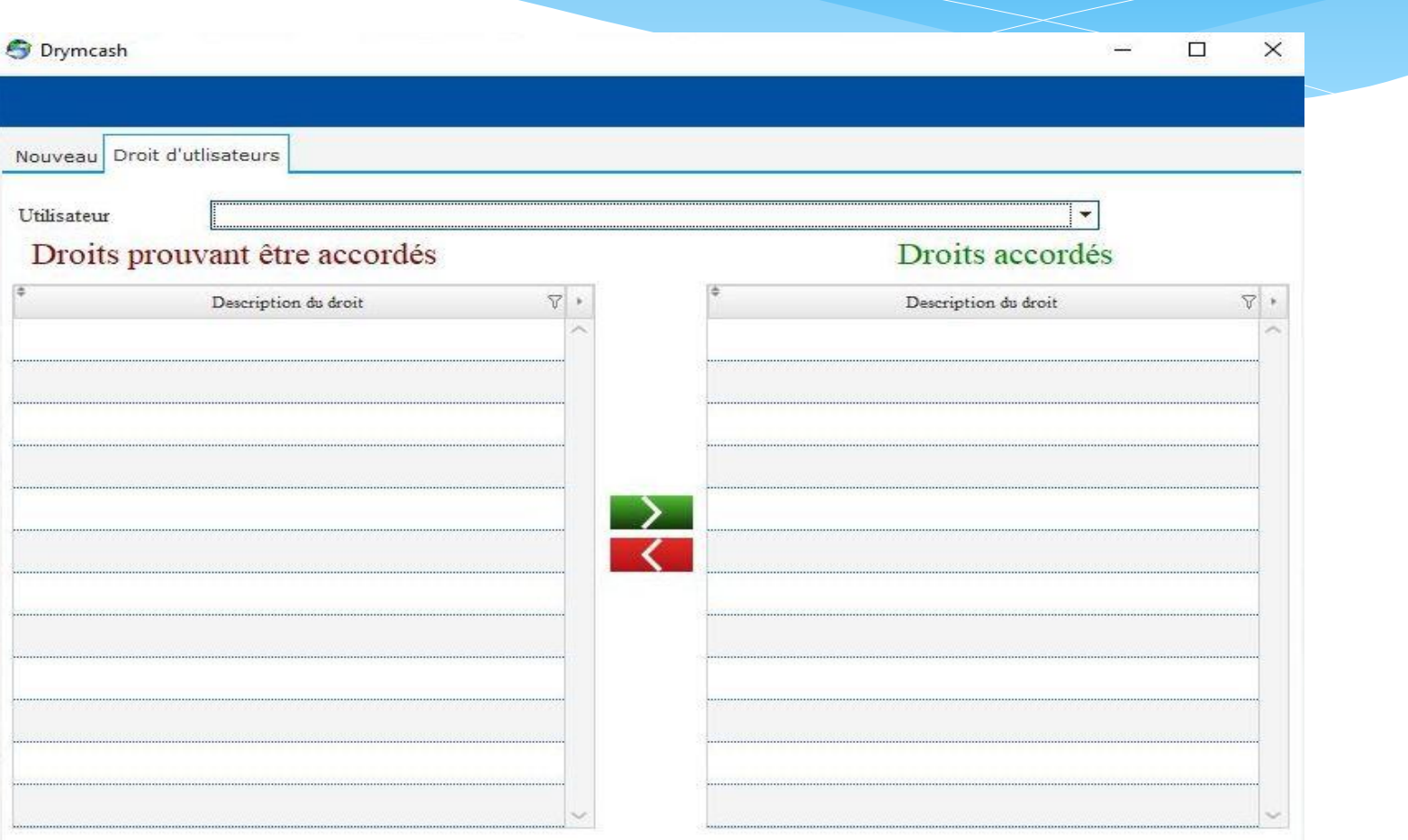

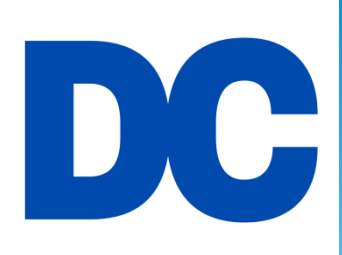

Description du droit

# GESTION DES COMPTES UTILISATEURS

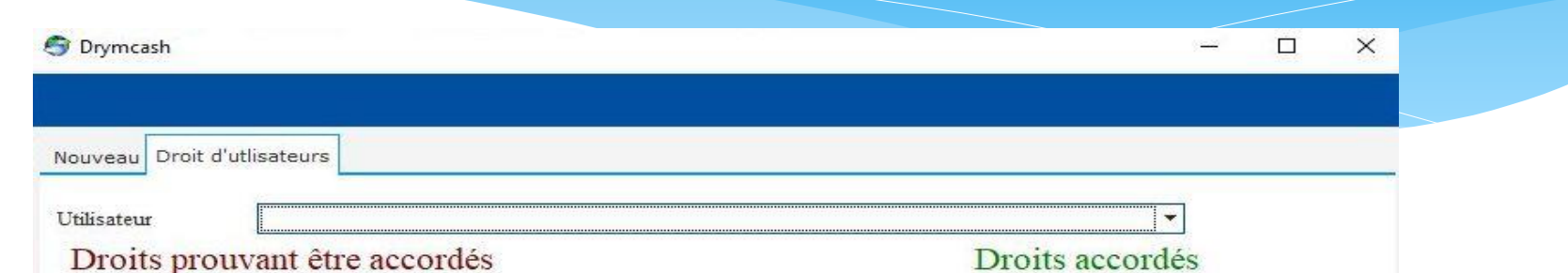

Pour attribuer des droits à un utilisateur, il faut sélectionner l'utilisateur. Automatiquement tous les droits s 'affichent dans le tableau Droits pouvant être accordés.

Ensuite, il faut sélectionner un droit en fonction du rôle de l'utilisateur dans DRYMCASH en cliquant sur le bouton vert enfin d'accorder le droit à l'utilisateur.

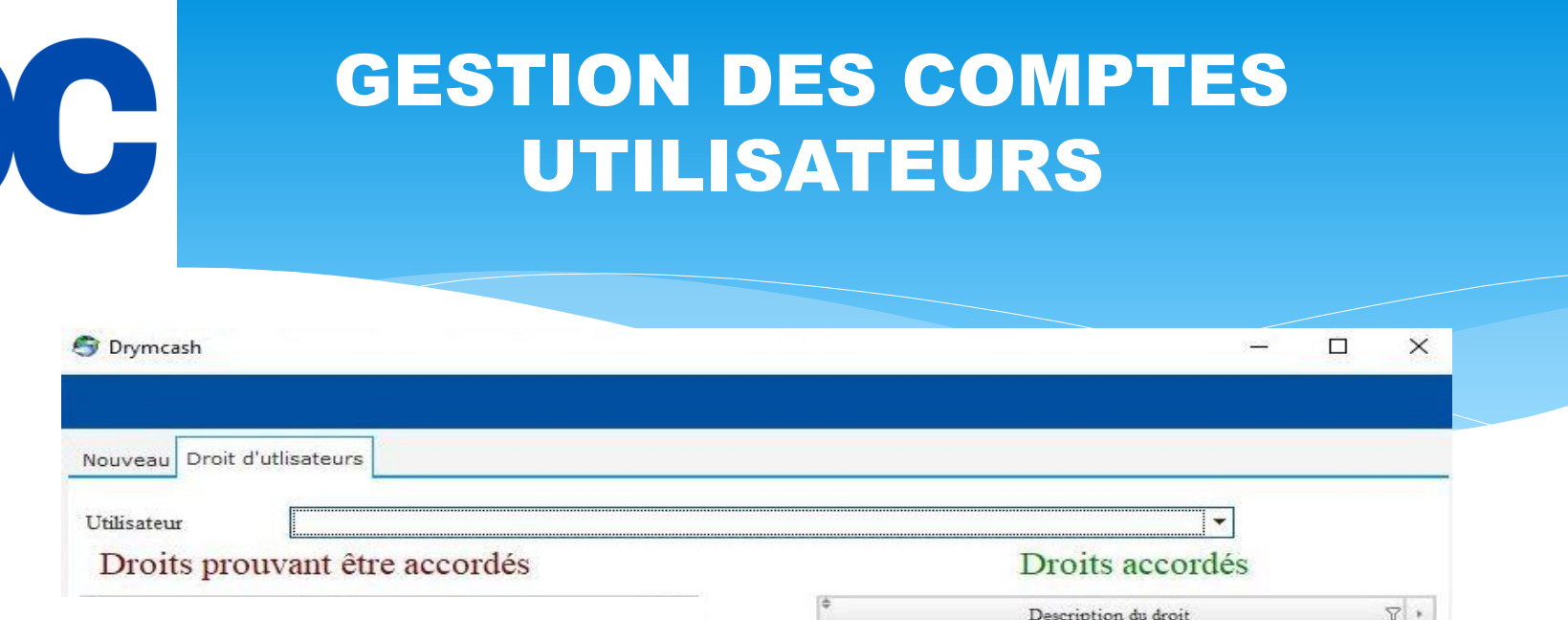

Les droits attribués à un utilisateur s'affichent dans le tableau Droits accordés.

 $\begin{array}{c} \hline \end{array}$ 

Pour retirer un droit à utilisateur sélectionné, il faut sélectionner le droit à retirer et cliquer sur le bouton rouge. Automatiquement ce droit se verra retiré de l'utilisateur.

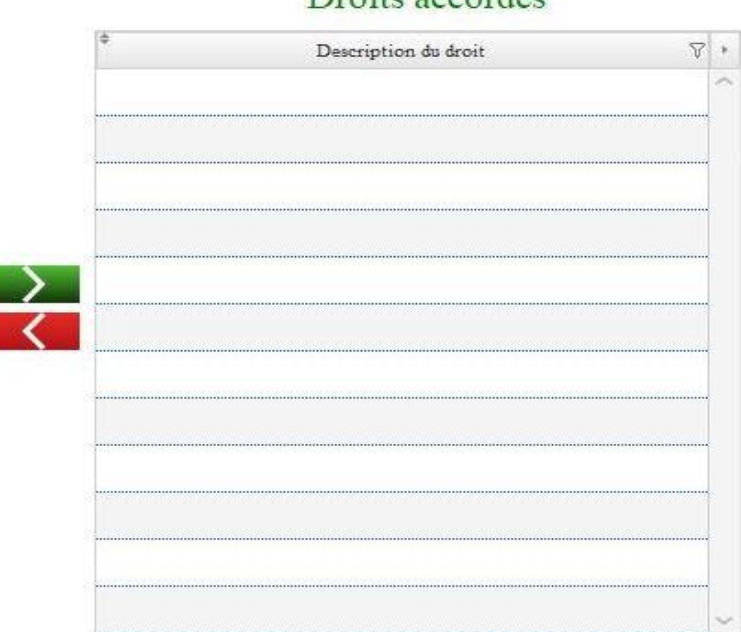

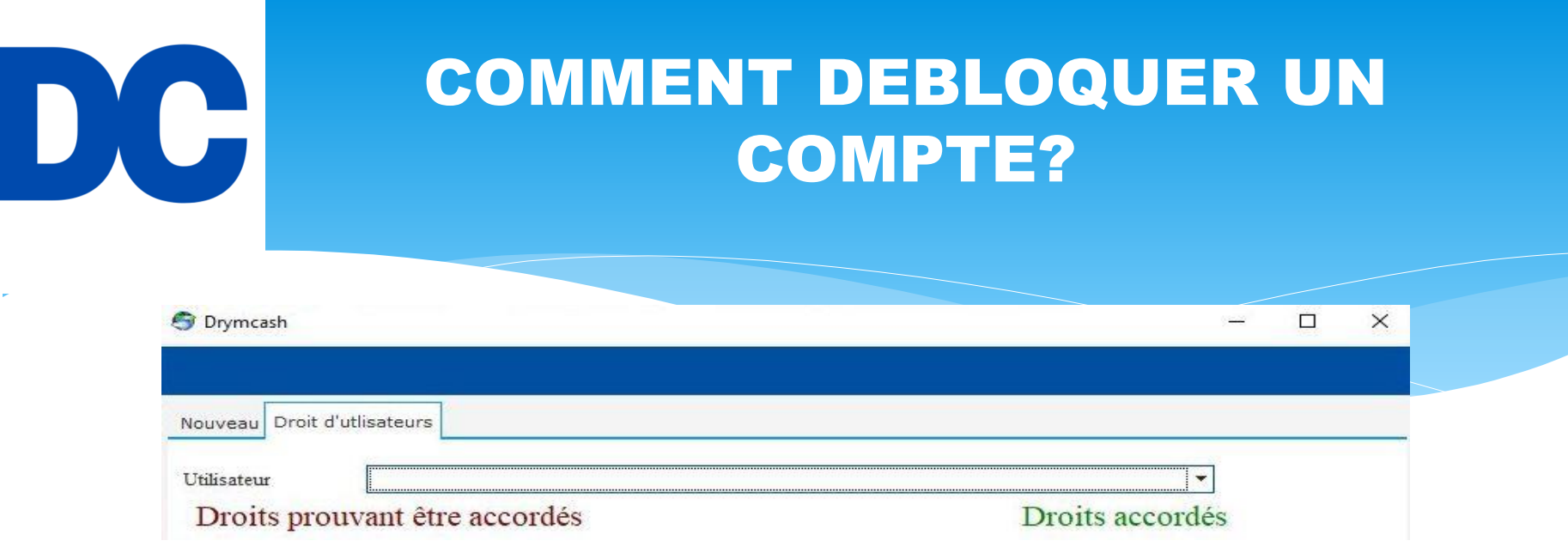

Dans le menu **Gestion de compte utilisateur**, il faut cliquer sur l'onglet **Droit d'utilisateur**, ensuite sélectionner l'utilisateur à débloquer, et enfin cliquer sur le bouton **''Débloquer'', automatiquement le compte sera débloqué.**

**NB: Un compte dont le mot de passe est oublié ne peut pas être restauré ni débloqué par l'administrateur principal.**

# D, C

## COMMENT FONCTIONNE LE BOUTON ''MON COMPTE''?

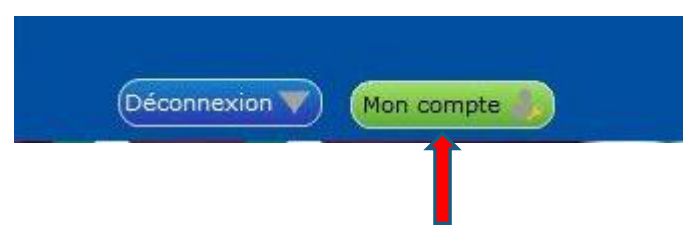

**Pour modifier le mot de passe du compte, il faut cliquer sur le bouton ''Mon compte''**

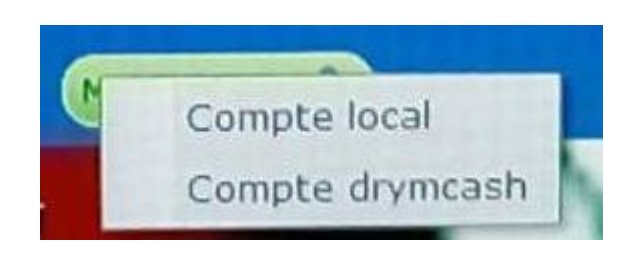

Le bouton "Mon compte" contient deux menu: Compte local et compte DRYMCASH

**Le compte local:** C'est le compte qui permet d'acceder au système DRYMCASH pour des opérations via le login et le mot de passe.

**Le compte DRYMCASH:** C'est le compte qui permet de valider une opération (Envoi, retrait, solde) via un mot de passe.

**NB: Pour plus de sécurité, il est recommandé d'utiliser de mot de passe différent pour le compte local et le compte drymcash.**

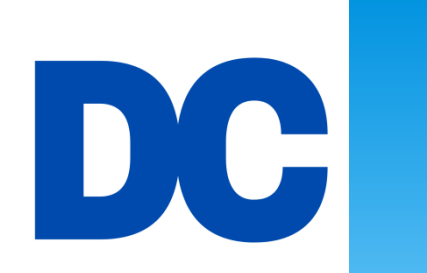

# LE BOUTON "DECONNEXION"

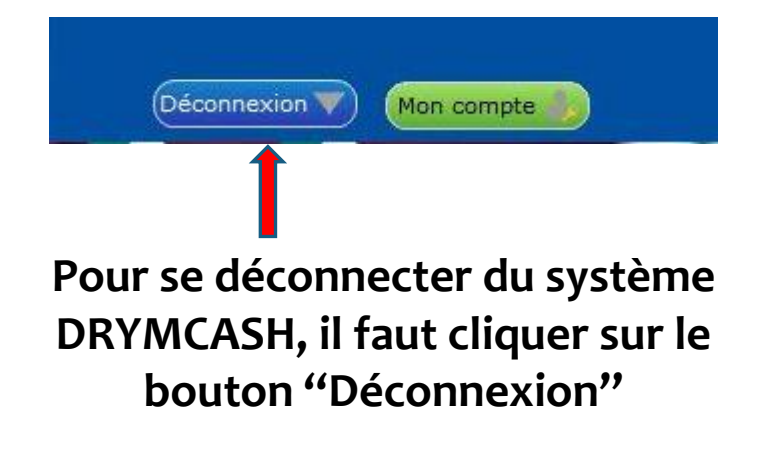

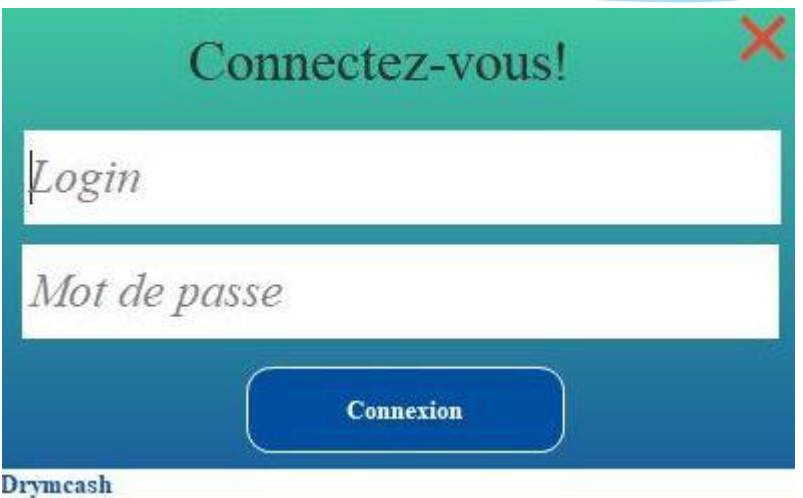

Pour se connecter de nouveau au système DRYMCASH, il faut saisir le login et le mot de passe et ensuite cliquer sur le bouton ''Connexion''.

### **NB: Ici, c'est le mot de passe du compte qui est utilisé.**

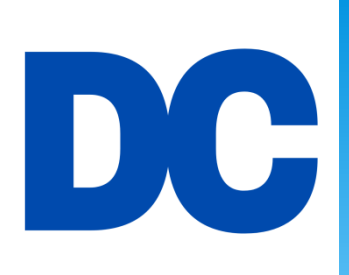

# LE MOT DE PASSE DRYMCASH

#### Connectez-vous!

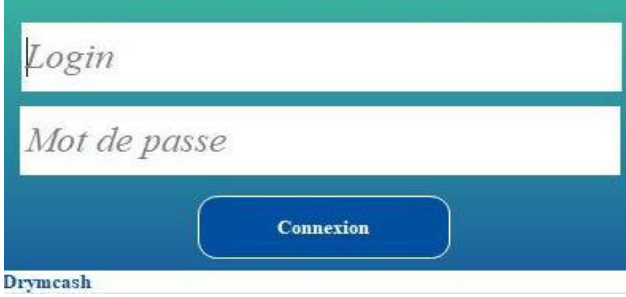

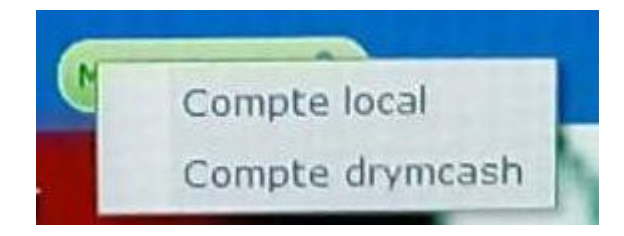

Pour se connecter au système DRYMCASH, il faut saisir le login et le mot de passe et ensuite cliquer sur le bouton ''Connexion''.

**Changer un mot de passe:** Pour changer le mot de passe d'un compte (local ou drymcash), il faut cliquer sur le compte, ensuite entrer l'ancien mot de passe, après entrer le nouveau mot de passe et valider l'opération en cliquant sur le bouton ''Valider'' . Automatiquement le mot de passe sera changé.

**A savoir: Pour la sécurité du système DRYMCASH, il est recommandé que le mot de passe DRYMCASH doit contenir au moins huit (8) caractères; doit contenir des lettres et des chiffres.**

**NB: Après 3 échecs de mot de passe, le compte de l'utilisateur sera bloqué.**

# $\bigodot$ D I

# DRYMCAH MOBILE

### PRESENTATION DE L'INTERFACE DE L'APPLICATION DRYMCASH MOBILE

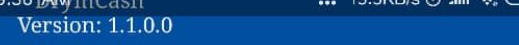

 $E$  EVOIA<sup>25</sup>

# DC

Transfert d'argent

E.A.S Tradings...

### Page d'accueil de l'application MOBILE

**Cette application drymcash est utilisée uniquement sur un téléphone portable (Android,Tablette,…)**

### **L'interface du compte non activé**

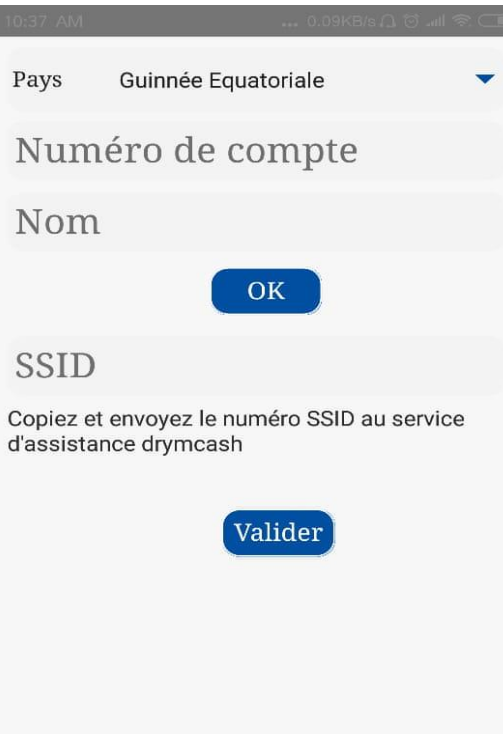

ETAPE 1

### **Configuration de DRYMCASH Mobile**

- **1. Sélectionnez votre pays**
- **2. Entrez le Numéro et le Nom complet du compte**
- **3. Cliquez sur le bouton « OK » pour générer le code SSID automatiquement.**

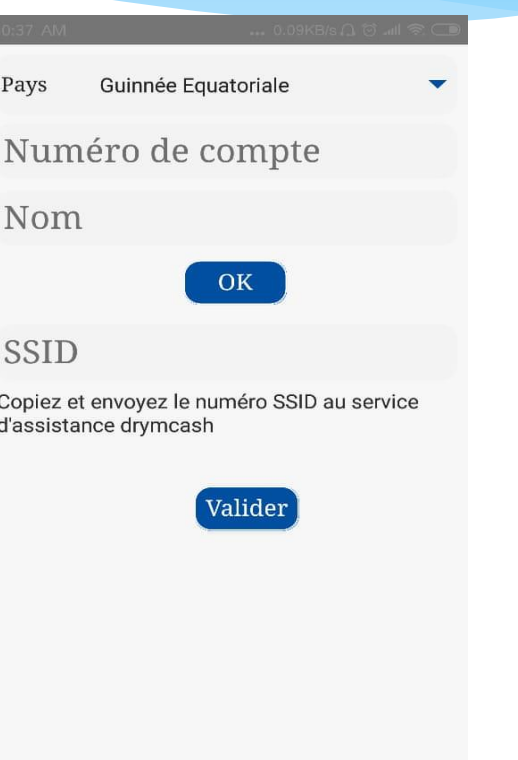

# ETAPE 2 : **Activation du compte**

**4. Envoyez la capture de la page de configuration du compte au service d'assistance DRYMCASH pour l'activation de votre compte et patientez.**

**5. Après l'activation, le service d'assistance DRYMCASH vous donnera une confirmation et ensuite vous cliquez sur le bouton « Valider »**

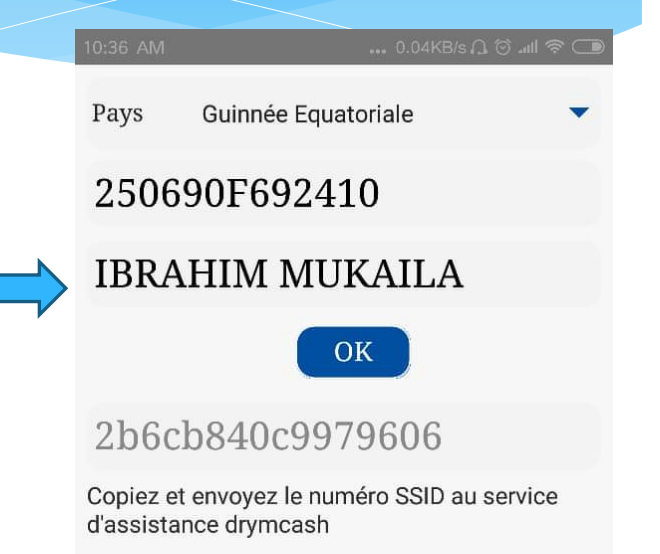

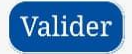

### ETAPE 4

## **Confirmation du code de sécurité ou mot de passe**

**6. Saisissez le code de sécurité (mot de passe par défaut) qui est mentionné sur votre carte de création de compte et cliquez sur le bouton « Confirmer ». Après confirmation, l'application se ferme automatiquement. Terminé!**

**7. Relancez l'application et effectuez vos opérations en toute liberté.**

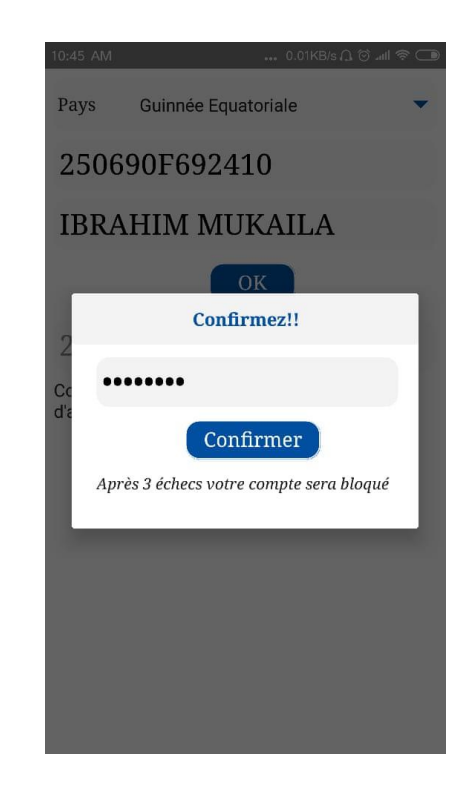

### PRESENTATION DE L'INTERFACE DE DRYMCASH MOBILE **ACTIVE**

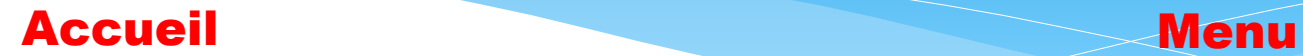

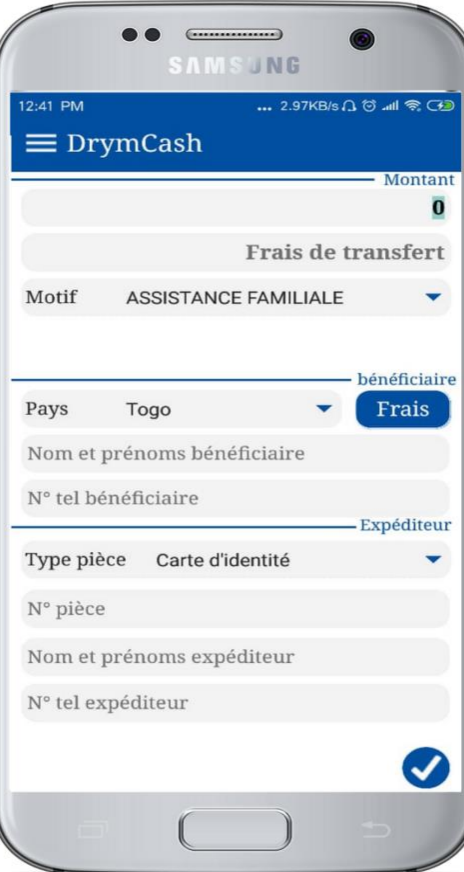

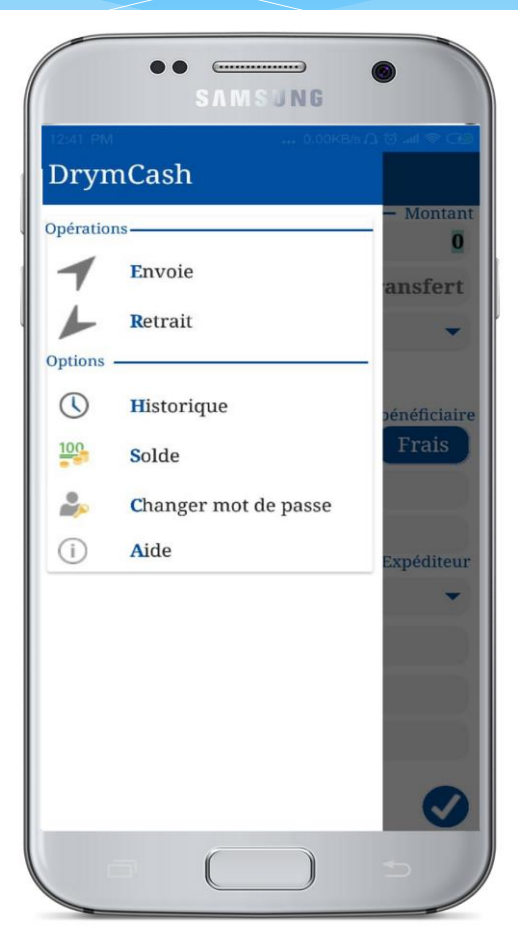

### PRESENTATION DE L'INTERFACE DU MENU DE DRYMCASH MOBILE

### Menu

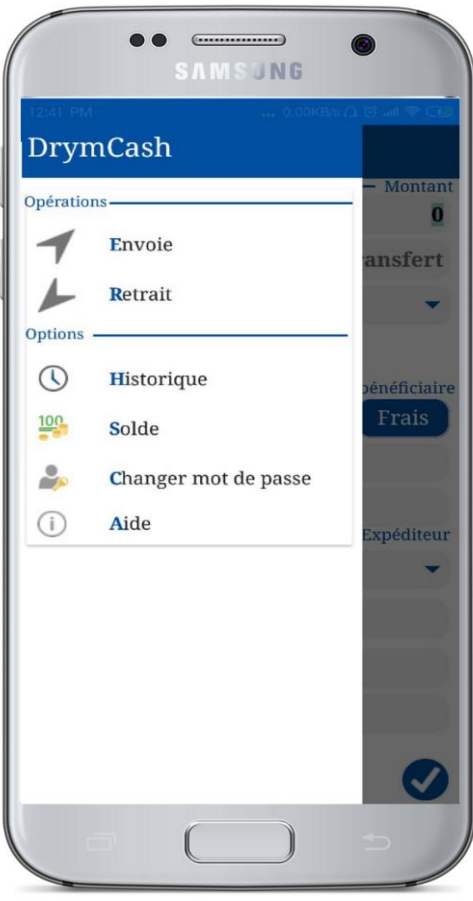

**Le menu principal de DRYMCASH MOBILE est composé de: Envoie, Retrait, Historique, Solde, Changer mot de passe et Aide.**

### PRESENTATION DE L'INTERFACE DE MENU ENVOI

### ENVOI

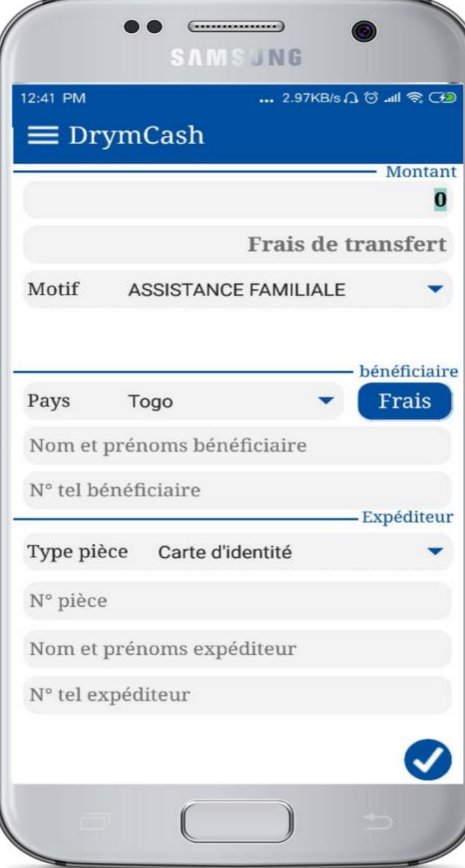

### Pour envoyer de l'argent, il faut:

- Entrer le montant à envoyer,
- Sélectionner le motif d'envoi,
- Sélectionner le pays bénéficiaire,
- Ensuite cliquer sur le bouton "Frais" pour générer le frais à payer sur le montant à envoyer.
- Entrer nom complet et téléphone du bénéficiaire
- Sélectionner le type pièce de l'expéditeur
- Ensuite entrer le numéro de pièce, nom complet et le numéro de téléphone de l'expéditeur.
- Enfin cliquer sur le bouton 'valider' avec le mot de passe pour confirmer l'opération et porter le code du transfert.

### PRESENTATION DE L'INTERFACE DE MENU RETRAIT

#### RAIT RETRAIT

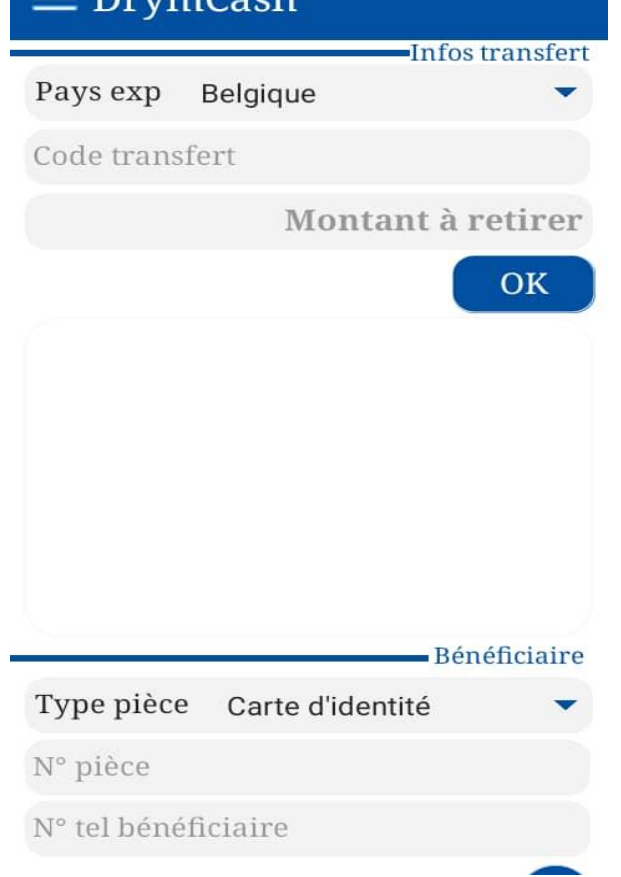

### Pour retirer de l'argent, il faut:

- Sélectionner le pays d'expéditeur,
- Entrer le code du transfert,
- Entrer le montant à retirer,
- Ensuite cliquer sur le bouton "OK" et les informations liées au transfert s'affichent.
- Sélectionner le type pièce du bénéficiaire,
- Ensuite entrer le numéro de pièce et le numéro de téléphone de l'expéditeur (sans l'indicatif).
- Enfin cliquer sur le bouton 'valider' avec le mot de passe pour confirmer l'opération.

### PRESENTATION DE L'INTERFACE DE CONFIRMATION D'UNE OPERATION

### **ENVOI**

### Confirmez!!

Pour valider une opération (Envoi, Retrait ou Solde), il faut saisir le mot de passe et cliquer sur le bouton ''Confirmer'' pour confirmation.

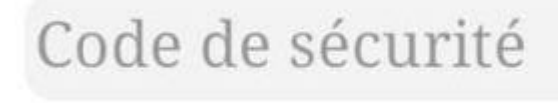

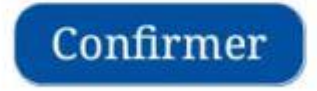

Après 3 échecs votre compte sera bloqué

**NB: Après 3 échecs de saisie de votre mot de passe, le compte sera bloqué. Et seul l'administrateur du système peut débloquer un compte.**

### PRESENTATION DE L'INTERFACE DE MENU CHANGER DE MOT DE PASSE.

### Changer mot de passe

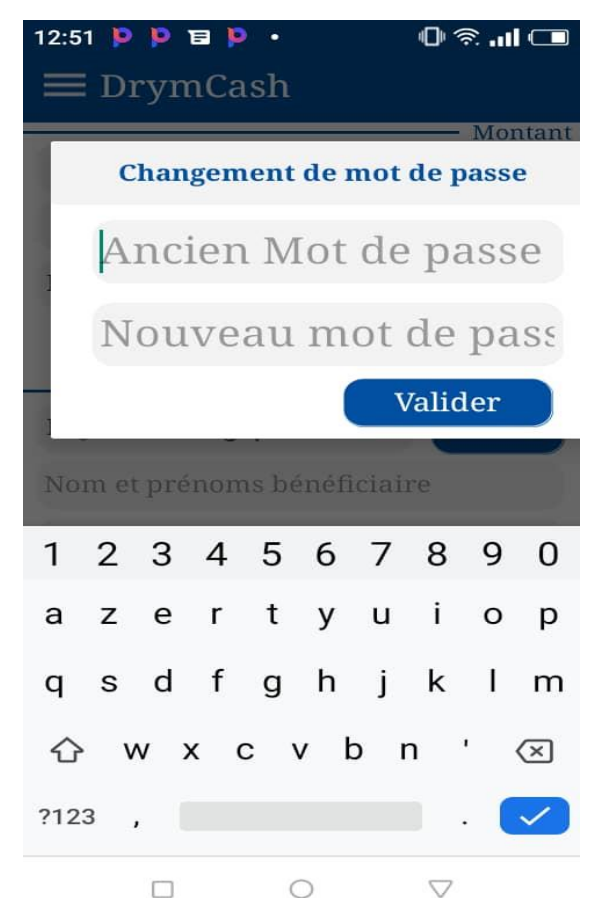

### **Le bouton Changer mot de passe dans le menu consiste à modifier le mot de passe.**

Pour changer le mot de passe, il faut entrer l'ancien mot de passe, ensuite entrer le nouveau mot de passe et valider l'opération en cliquant sur le bouton ''Valider'' pour confirmation.

**Conseil: Pour renforcer la sécurité du système DRYMCASH, il est recommandé que le mot de passe DRYMCASH doit contenir au moins huit (8) caractères; doit contenir des lettres et des chiffres.**

### PRESENTATION DE L'INTERFACE DU MENU AIDE.

#### Aide

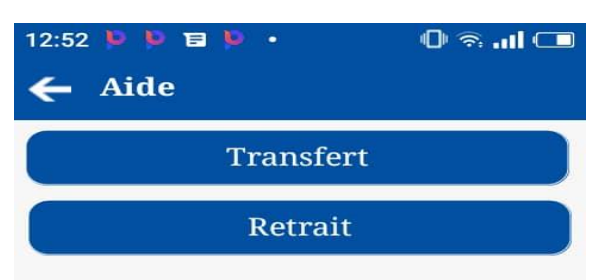

#### **Contacts**

+228 22 55 06 59 +228 93 81 90 05 +228 79 41 02 41 drymcash@gmail.com eastradings@gmail.com

**Ran**  $\bullet$ 

 $\triangle$ 

### **Le menu aide permet savoir comment remplir le formulaire du transfert et du retrait.**

### **E.A.S Tradings**

 $\circ$ 

 $\Box$ 

**Pour tout renseignement, veillez contacter le secrétariat…**

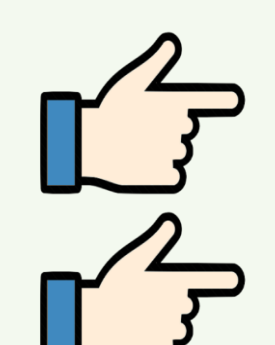

# +228 93 81 90 05

+228 22 25 68 44

# +228 97 55 01 24

Visitez notre site www.drymcash.com E-mail: secretariat@.drymcash.com